# Agilent Technologies U3045A Option M08

**User's and Service Guide** 

Use this manual with the following documents: PNA Series Network Analyzer On-line Help System

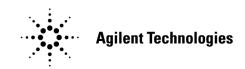

Manufacturing Part Number: U3045-90001 Printed in USA: June 2011 Supersede: May 2011

© Copyright 2011 Agilent Technologies, Inc. All rights reserved.

# Warranty Statement

THE MATERIAL CONTAINED IN THIS DOCUMENT IS PROVIDED "AS IS," AND IS SUBJECT TO BEING CHANGED, WITHOUT NOTICE, IN FUTURE EDITIONS. FURTHER, TO THE MAXIMUM EXTENT PERMITTED BY APPLICABLE LAW, AGILENT DISCLAIMS ALL WARRANTIES, EITHER EXPRESS OR IMPLIED WITH REGARD TO THIS MANUAL AND ANY INFORMATION CONTAINED HEREIN, INCLUDING BUT NOT LIMITED TO THE IMPLIED WARRANTIES OF MERCHANTABILITY AND FITNESS FOR A PARTICULAR PURPOSE. AGILENT SHALL NOT BE LIABLE FOR ERRORS OR FOR INCIDENTAL OR CONSEQUENTIAL DAMAGES IN CONNECTION WITH THE FURNISHING, USE, OR PERFORMANCE OF THIS DOCUMENT OR ANY INFORMATION CONTAINED HEREIN. SHOULD AGILENT AND THE USER HAVE A SEPARATE WRITTEN AGREEMENT WITH WARRANTY TERMS COVERING THE MATERIAL IN THIS DOCUMENT THAT CONFLICT WITH THESE TERMS, THE WARRANTY TERMS IN THE SEPARATE AGREEMENT WILL CONTROL.

# **DFARS/Restricted Rights Notice**

If software is for use in the performance of a U.S. Government prime contract or subcontract, Software is delivered and licensed as "Commercial computer software" as defined in DFAR 252.227-7014 (June 1995), or as a "commercial item" as defined in FAR 2.101(a) or as "Restricted computer software" as defined in FAR 52.227-19 (June 1987) or any equivalent agency regulation or contract clause. Use, duplication or disclosure of Software is subject to Agilent Technologies' standard commercial license terms, and non-DOD Departments and Agencies of the U.S. Government will receive no greater than Restricted Rights as defined in FAR 52.227-19(c)(1-2) (June 1987). U.S. Government users will receive no greater than Limited Rights as defined in FAR 52.227-14 (June 1987) or DFAR 252.227-7015 (b)(2) (November 1995), as applicable in any technical data.

# **Safety Notes**

The following safety notes are used throughout this document. Familiarize yourself with each of these notes and its meaning before performing any of the procedures in this document.

| WARNING | Warning denotes a hazard. It calls attention to a procedure which, if<br>not correctly performed or adhered to, could result in injury or loss<br>of life. Do not proceed beyond a warning note until the indicated<br>conditions are fully understood and met.                    |  |  |  |  |  |  |
|---------|----------------------------------------------------------------------------------------------------|--|--|--|--|--|--|
| CAUTION | Caution denotes a hazard. It calls attention to a procedure that, if not<br>correctly performed or adhered to, could result in damage to or destruction of<br>the instrument. Do not proceed beyond a caution sign until the indicated<br>conditions are fully understood and met. |  |  |  |  |  |  |

# Definitions

- *Specifications* describe the performance of parameters covered by the product warranty (temperature –0 to 55 °C, unless otherwise noted.)
- *Typical* describes additional product performance information that is not covered by the product warranty. It is performance beyond specification that 80% of the units exhibit with a 95% confidence level over the temperature range 20 to 30 °C. Typical performance does not include measurement uncertainty.
- *Nominal* values indicate expected performance or describe product performance that is useful in the application of the product, but is not covered by the product warranty.
- *Characteristic Performance* describes performance parameter that the product is expected to meet before it leaves the factory, but is not verified in the field and is not covered by the product warranty. A characteristic includes the same guard bands as a specification.

## Contents

| U3045AM08                                              |    |
|--------------------------------------------------------|----|
| Introduction                                           | 2  |
| Description                                            | 3  |
| Network Analyzer Requirements                          |    |
| Verifying the Shipment.                                |    |
| Available Options                                      |    |
| Test Set Options                                       |    |
| Interface Option                                       |    |
| Mounting Kits                                          |    |
| Specifications                                         |    |
| Power Requirements                                     |    |
| Environmental Requirements                             |    |
| Maximum Power Levels                                   |    |
| Reflection Tracking Performance.                       |    |
| Front and Rear Panel Features                          |    |
| System Setup with N5244/45A 1                          |    |
| Preparing the PNA-X                                    |    |
| RF Interface Cable Connections                         |    |
| Controlling the U3045AM08 with N5244/45A               |    |
| Sweep Setup for Multiport and Standalone PNA Modes     |    |
| PNA-X Multiport Mode                                   |    |
| Interface Control Mode                                 |    |
|                                                        |    |
| GPIB Control Mode                                      |    |
| Address and Data Values.                               |    |
| Setting the Test Port Paths with Address and Data      |    |
| Setting the Control Lines with Address and Data Values |    |
| Control Lines                                          |    |
| Internal Voltage Supply Configuration                  |    |
| External Voltage Supply Configuration                  |    |
| Operational Check                                      |    |
| Verification Limits                                    |    |
| Equipment Required                                     |    |
| Operational Check Procedure                            |    |
| Verifying Operational Check Failures                   |    |
| Service Information                                    |    |
| Replaceable Parts                                      |    |
| System Block Diagram                                   |    |
| Theory of Operation                                    |    |
| Troubleshooting the Test Set 5                         |    |
| Safety and Regulatory Information                      |    |
| Introduction                                           |    |
| Safety Earth Ground                                    |    |
| Declaration of Conformity                              |    |
| Statement of Compliance                                |    |
| Before Applying Power                                  |    |
| Servicing                                              | 57 |

# Contents

| Electrostatic Discharge Protection                     | 8 |
|--------------------------------------------------------|---|
| Regulatory Information                                 | 9 |
| Instrument Markings                                    | 9 |
| Agilent Support, Services, and Assistance              | 1 |
| Service and Support Options                            | 1 |
| Contacting Agilent                                     | 1 |
| Shipping Your Product to Agilent for Service or Repair |   |

# U3045AM08

## Introduction

This document describes how to use and service the U3045AM08 Multiport Extension Test Set with the Agilent N5244A or N5245A 4-Port PNA-X for a 12-Port network analyzer solution.

#### Figure 1 Front Panel N5245A with U3045AM08

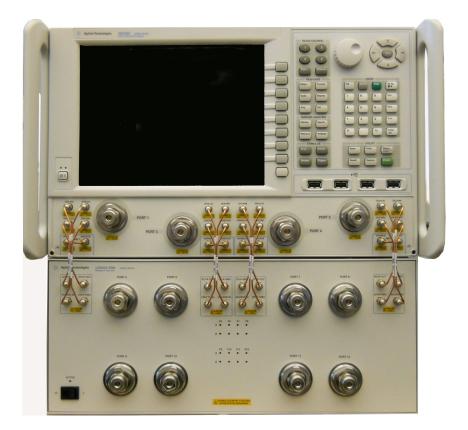

## Description

The Agilent U3045AM08 is a 8-Port mechanical switch multiport extension Test Set. The Test Set adds eight test ports to a 4-Port N5244A (10 MHz to 43.5 GHz, or the N5245A (10 MHz to 50 GHz) PNA-X Network Analyzer. The PNA-X with Option 551 provides 12-Port calibration and full cross bar measurement capability.

The U3045AM08 mechanical switches provide low insertion loss for the best dynamic range performance, but have slower switching speed and limited life when compared to solid-state switches. The operational frequency range of the extension test set is 10 MHz to 50 GHz.

The U3045AM08 requires a network analyzer with Test Set I/O interface for operational control. An external personal computer is not required.

The N5244/45A PNA-X Network Analyzer will be referred to throughout this document as the PNA-X. The U3045AM08 will be referred to as the Test Set.

## **Network Analyzer Requirements**

- The N5244/45A requires Option 551 and test set file U304xAM08\_PNAX\_p4.tsx (for N-Port error correction and multiport measurement capability).
- The N5244/45A requires Option 400 to provide the test set interface connections
- PNA-X firmware revision:  $N5244/45A \ge A.09.22.07$

The following test set file must be installed into the PNA-X file directory: c:\Program Files\Agilent\Network Analyzer\testsets

4-Port PNA-X requires test set: U304xAM08\_PNAX\_p4.tsx

More PNA information is available on the following websites:

- Documentation http://www.agilent.com/find/pna
- Network Analyzer Firmware http://na.tm.agilent.com/pna/firmware/firmware.htm
- U3045AM08 Test Set Files http://na.tm.agilent.com/multiport (see test set files)

## Verifying the Shipment

To verify the contents shipped with your product, refer to the "Box Content List" included with the shipment.

Inspect the shipping container. If the container or packing material is damaged, it should be kept until the contents of the shipment have been checked mechanically and electrically. If there is physical damage refer to "Contacting Agilent" on page 71. Keep the damaged shipping materials (if any) for inspection by the carrier and an Agilent Technologies representative.

# **Available Options**

## **Test Set Options**

The Test Set has one available Test Set option: Refer to Figure 38 on page 48.

• Standard - mechanical switches for low loss.

## **Interface Option**

The available Test Set cable options:

• U3021PX2 Option 445 includes two kits to connect the 4-Port N5245A to the Test Set; a Lock Link kit U3021M-045 (U3021-60006), and Cable kit 445 PNX2 (U3021-60089).

## **Mounting Kits**

The Test Set available cable options:

- U3021M Option 045 (Locking links for the Test Set to the PNA-X, can be order separately).
- U3045AM08-1CP Front Handle Kit (5063-9229)
- U3045AM08-1CM Rack Mount Kit without Handles (5063-9216)
- U3045AM08-1CN Rack Mount Kit with Handles (5063-9236)

# **Specifications**

Specifications for the Test Set are characteristic for the system performance of the PNA-X and the Test Set. Before using the PNA-X and Test Set a calibration is recommended for best measurement performance. Actual performance of the system is based on the customer's PNA-X and options that are used with the Test Set. A functional certificate is only offered for the Test Set.

When connected to a PNA-X, this Test Set will degrade the performance at the test ports. The internal switch paths reduce test port power and power to the receivers. This affects the test port power of the PNA-X and also reduces dynamic range. The reflection tracking values measured in the "Operational Check" on page 39 can be subtracted from the analyzers dynamic range to determine the approximate performance of the system.

| CAUTION | The life expectancy of the following switches are 5 million cycles. When |
|---------|--------------------------------------------------------------------------|
|         | making measurements using more than one port, single sweeps are          |
|         | recommended to minimize switch cycles.                                   |

• N1811TL (x16, N1811-60023)

## **Power Requirements**

Verify that the required ac power is available before installing the Test Set to the PNA-X.

- 100/120/220/240 VAC (50/60Hz)
- The instruments can operate with mains supply voltage fluctuations up to  $\pm 10\%$  of the nominal voltage.
- Air conditioning equipment (or other motor-operated equipment) should not be placed on the same ac line that powers the Test Set and PNA-X.
- Table 1 contains the maximum wattage for all instruments. This table can be use to determine the electrical and cooling requirements.

Table 1Power Requirements

| Instrument | Maximum<br>Wattage |  |  |  |  |
|------------|--------------------|--|--|--|--|
| N5244/45A  | 450                |  |  |  |  |
| U3045AM08  | 350                |  |  |  |  |

WARNING This is a Safety Class I Product (provided with a protective earthing ground incorporated in the power cord). The mains plug shall be only be inserted in a socket outlet provided with a protective earth contact. Any interruption of the protective conductor inside or outside of the product is likely to make the product dangerous. Intentional interruption is prohibited.

## **Environmental Requirements**

Refer to the PNA series standard documentation for environmental requirements.

#### **Environmental Tests**

The Test Set complies with all applicable safety and regulatory requirements for the intended location of use.

- Temperature 0 50 °C
- Altitude (Operation) 3,000 meters (~10,000 feet)
- The instrument can safely operate in a relative humidity of 80% for temperatures to 31 degrees C, decreasing linearly to 50% relative humidity at 40 degrees C.

#### **Equipment Heating and Cooling**

If necessary, install air conditioning and heating to maintain the ambient temperature within the appropriate range. Air conditioning capacity must be consistent with the BTU ratings given in Table 1.

**CAUTION** Ventilation Requirements: When installing the instrument in a cabinet, the convection into and out of the instrument must not be restricted. The ambient temperature (outside the cabinet) must be less than the maximum operating temperature of the instrument by 4 °C for every 100 watts dissipated in the cabinet. If the total power dissipated in the cabinet is greater than 800 watts, forced convection must be used.

#### **Required Conditions for Accuracy Enhanced Measurement**

Accuracy–enhanced (error–corrected) measurements require the ambient temperature of the PNA-X and Test Set to be maintained within  $\pm 1$  °C of the ambient temperature at calibration.

#### **Dimensions and Space Requirements**

Standard installation of the Test Set and PNA-X includes configuration and installation on a customer provided lab bench or table top of adequate size and strength. For weight, dimensions and space requirements, refer to the network analyzer documentation that is used to configure the Test Set.

#### Table 2Instrument Dimensions

| Model     | Weight          | Height            | Width                | Depth            |
|-----------|-----------------|-------------------|----------------------|------------------|
| U3045AM08 | 13.6 kg (30 lb) | 19 cm<br>(7.5 in) | 42.5 cm<br>(16.7 in) | 50 cm<br>(20 in) |

## **Maximum Power Levels**

**CAUTION** It is recommended that you do not operate components near damage levels (+25 dBm). The power levels must be 3 dB below maximum level to ensure no damage, see Table 3.

#### Table 3Power Levels

| Maximum U3045AM08 Test Port RF Power Levels: |               |  |  |  |  |
|----------------------------------------------|---------------|--|--|--|--|
| PORT 5-12                                    | +25 dBm 0 Vdc |  |  |  |  |
| Maximum U3045AM08 Access Ports:              |               |  |  |  |  |
| SOURCE OUT                                   | +15 dBm 0 Vdc |  |  |  |  |
| CPLR ARM                                     | +15 dBm 0 Vdc |  |  |  |  |
| CPLR THRU                                    | +15 dBm 0 Vdc |  |  |  |  |
| RCVR OUT                                     | +15 dBm 0 Vdc |  |  |  |  |

# **NOTE** Refer to your PNA-X specifications to determine the maximum input power levels for the access and test ports, or to optimize the power levels in the receivers.

**NOTE** Damage and maximum levels are not necessarily the optimum level.

## **Reflection Tracking Performance**

Specifications for the reflection tracking are typical and are intended as non-warranted information.

**NOTE** Typical specifications are based on 1 to 2 units performance. Refer to Table 4 below, and "Operational Verification Limits for Reflection Tracking", Table 10 on page 39.

| Frequency        | Ports 1 to 4 | Ports 5 to 12 |  |  |
|------------------|--------------|---------------|--|--|
| 10 MHz to 2 GHz  | -1           | -1            |  |  |
| 2 GHz to 5 GHz   | -2           | -2            |  |  |
| 5 GHz to 10 GHz  | -3           | -2.5          |  |  |
| 10 GHz to 15 GHz | -4           | -3            |  |  |
| 15 GHz to 20 GHz | -5           | -3.5          |  |  |
| 20 GHz to 25 GHz | -5.5         | -4            |  |  |
| 25 GHz to 30 GHz | -6           | -4.5          |  |  |
| 30 GHz to 35 GHz | -6.5         | 5             |  |  |
| 35 GHz to 40 GHz | -7           | -5.5          |  |  |
| 40 GHz to 45 GHz | -7.5         | -6            |  |  |
| 45 GHz to 50 GHz | -8           | -6.5          |  |  |

#### Table 4Typical Reflection Tracking PNA-X

## **Front and Rear Panel Features**

#### Figure 2 U3045AM08 Front Panel

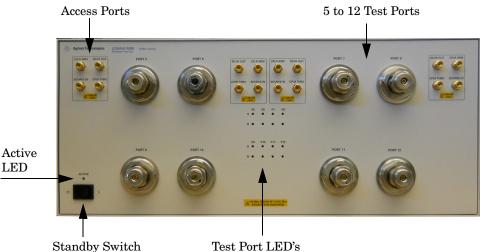

Standby Switch

Test Ports – 2.4 mm Bulkhead (male)

• Port 5 – 12

#### Access Ports - 2.4 mm (female)

- RCVR OUT
- CPLR ARM
- CPLR THRU
- SOURCE IN

#### **Test Port's LEDs**

An illuminated LED indicates an active port in Source or Receiver mode. On the front panel "S" indicates Source test ports and "R" indicates Receiver test ports.

#### **Standby Switch**

Note that this switch is Standby only, not a line switch. The main power cord can be used as the system disconnecting device. It disconnects the mains circuits from the mains supply.

#### Active LED

When the Test Set is connected and addressed by a PNA-X, the LED is On (illuminated). The LED is Off (not illuminated) when the Test Set is in Standby, or not addressed by the PNA-X.

#### Figure 3 U3045AM08 Rear Panel

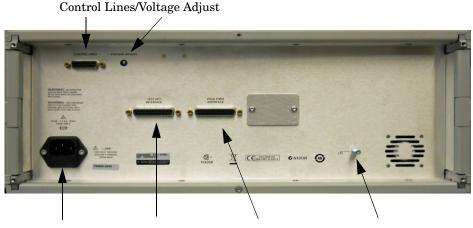

Line Module Test Set Interface Pass Through Interface Chassis Ground

#### **Control Lines and Voltage Adjust**

For further information pertaining to control lines and voltage adjustments see. Refer to "Control Lines" on page 35.

#### **Chassis Ground**

A threaded terminal post for connecting the Test Set to a conductive object, cabinet or structure to ensure a common potential and reduce leakage current in a system. Requires an English 1/4-20 thread nut (2950-0004) and lock washer (2190-0067).

#### **Pass Through Interface**

The Pass Through Interface is used to connection to another test set.

#### **Test Set Interface**

The Test Set Interface connector is used to send address and data to the Test Set from the PNA-X.

#### **Line Module**

The line module contains the power cord receptacle. The line fuse, as well as a spare, reside within the line module. Figure 4 illustrates where the fuses are located and how to access them.

Install the instrument so that the detachable power cord is readily identifiable and is easily reached by the operator. The detachable power cord is the instrument disconnecting device. It disconnects the mains circuits from the mains supply before other parts of the instrument. The front panel switch is only a standby switch and is not a LINE switch. Alternatively, an externally installed switch or circuit breaker (which is readily identifiable and is easily reached by the operator) may be used as a disconnecting device.

**CAUTION** Always use the three-prong ac power cord supplied with this product. Failure to ensure adequate grounding by not using this cord may cause damage to the product.

#### **Power Cords**

A line power cord is supplied in one of several configurations, depending on the destination of the original shipment. Agilent can supply additional certified power cords to meet region electrical supply and receptacle configurations. Please contact Agilent at: *www.agilent.com* for assistance in power cord selection.

WARNING The detachable power cord is the instrument disconnecting device. It disconnects the mains circuits from the mains supply before other parts of the instrument. The front panel switch is only a standby switch and is not a LINE switch (disconnecting device).

#### Available Fusses

- Fuse (F 5 A/250V, 2110-0709) UL listed and CSA certified.
- Fuse (F 8 A/250V, 2110-0342) UL listed and CSA certified.

# WARNING For continued protection against fire hazard, replace fuses, and or circuit breakers only with same type and ratings. The use of other fuses, circuit breakers or materials is prohibited.

#### Figure 4 Line Fuse

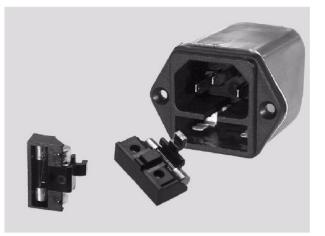

**CAUTION** Verify that the premise electrical voltage supply is within the range specified on the instrument.

## System Setup with N5244/45A

WARNING The opening of covers or removal of parts is likely to expose dangerous voltages. Disconnect the instrument from all voltage sources while it is being opened.

## **Preparing the PNA-X**

- 1. Remove the feet from the bottom of the PNA-X.
- 2. Remove the 2 lower standoffs and screws (0515-1619) from the rear panel on the PNA-X.

#### Figure 5 Rear Bottom Feet

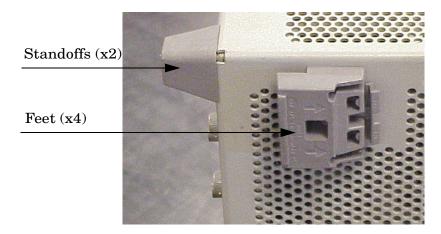

3. Install the two rear locking feet (5023-0132) onto the PNA-X, using the included screws (0515-1619), where the standoffs were removed.

#### Figure 6 Install Locking Feet on PNA-X

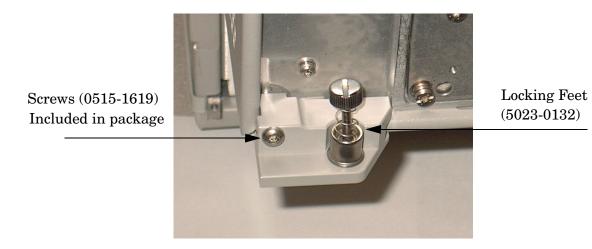

- 4. Remove the top two standoffs and screws (0515-2317) from the rear panel on the Test Set.
- 5. Install the two rear locking feet onto the Test Set. The N5242-20138 is the right foot and the N5242-20138 is the left foot. Two screws (0515-2317) are included with this option.

#### Figure 7 Install Locking Feet on Test Set

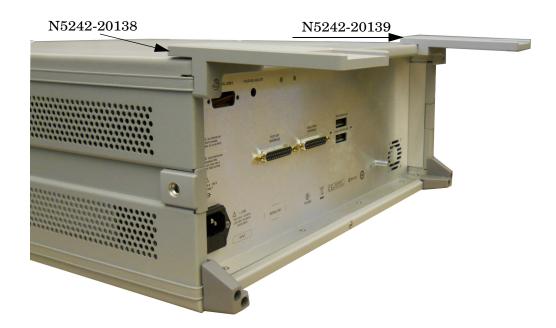

6. Place the PNA-X on top of the Test Set and ensure that the front frame of the PNA-X is positioned slightly forward of the locks that are attached to the Test Set. Slide the PNA-X back so the locks engage the front frame of the analyzer.

Figure 8 Locking the Analyzer

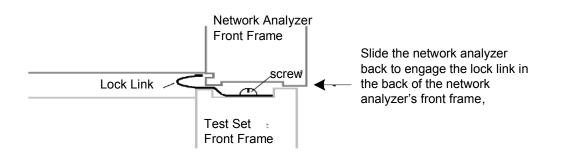

7. Secure the PNA-X's lower locking feet to the Test Set upper locking feet, using the spring-loaded screws on the locking feet. If the PNA-X's lower locking feet are not aligned with the screw holes in the Test Set's upper locking feet, loosen the screws securing the feet to the instrument slightly to align and tighten.

#### Figure 9 Locking Feet Screws

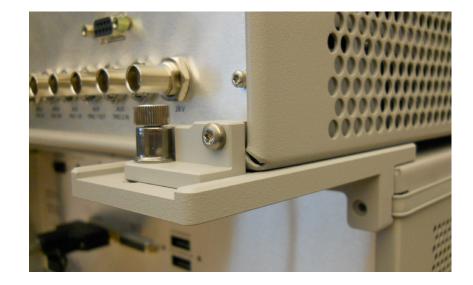

# **NOTE** There are two Lock-Feet kits available. Refer to "Contacting Agilent" on page 71 for ordering information.

- PNA-X 5023-0132 (Kit includes locking feet and screws)
- Test Set N5242-20138 (right foot) and N5242-20139 (left foot).
- Screw 0515-2317

## **RF Interface Cable Connections**

Figure 10 on page 15 illustrates the cable configuration of the Test Set to the PNA-X. The cables have been supplied with Kit U3021-60089.

- 1. Remove the SOURCE OUT to CPLR THRU and RCVR IN to CPLR ARM jumpers (x8) on the PNA-X. The RCVR R1 to SOURCE OUT reference loop jumpers (x4) remain on the front panel.
- 2. Connect the RF interconnect cables (N5247-20016 and N5247-20017) from the PNA-X to the Test Set in the order listed. As you are connecting each cable, torque to 8 in-lb. Refer to Table 5 and Figure 10 on page 15.

| CAUTION | Over torque will cause damage to the Test Set and may cause connectors to |
|---------|---------------------------------------------------------------------------|
|         | spin or become loose.                                                     |

| Numeric<br>Order | RF Cables   | From PNA-X | To Test Set |  |  |
|------------------|-------------|------------|-------------|--|--|
| 1                | U3047-20016 | CPLR ARM   | CPLR ARM    |  |  |
| 2                | U3047-20016 | RCVR IN    | RCVR OUT    |  |  |
| 3                | U3047-20017 | CPLR THRU  | CPLR THRU   |  |  |
| 4                | U3047-20017 | SOURCE OUT | SOURCE IN   |  |  |

#### Table 5N5244/45A RF Interface Cable Connection (Option 445)

Figure 10 illustrates the final two digits of the part number for each cable. The cables must be connected in the numeric order listed in Table 5.

#### Figure 10 PNA-X RF Interface Cable Connections

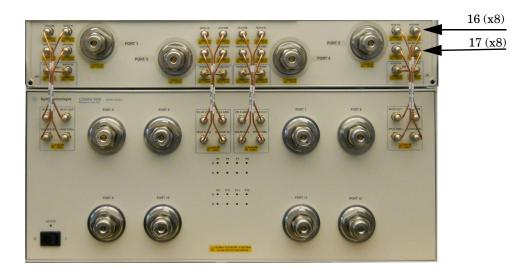

3. Connect the PNA-X Test Set I/O cable  $(8120\mathchar`-6818)$  to the Test Set Interface connector on the rear panel.

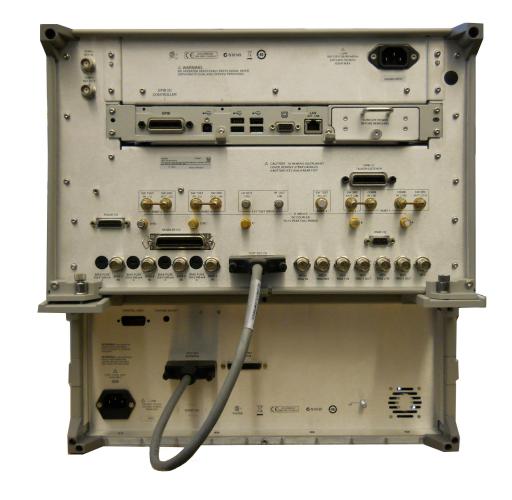

## Figure 11 Rear Panel N5245A with U3045AM08

## Controlling the U3045AM08 with N5244/45A

This section will describe how to operate the Test Set with the PNA-X.

A PNA-X must be used to control the Test Set using the Test Set I/O interface on the rear panel. There are three methods to control the Test Set. Multiport mode is recommended due to ease of use, and multiport calibration capability (N-Port).

- "PNA-X Multiport Mode" on page 18.
- "Interface Control Mode" on page 25.
- "GPIB Control Mode" on page 29.

## Sweep Setup for Multiport and Standalone PNA Modes

Due to the extra electrical length of the test set and test port cables, it is recommended that the analyzer's Sweep Setup be configured to Stepped Sweep before calibrating. This is slower than the Analog Sweep, but is more accurate. Stepped Sweep is available on all PNA models.

- 1. On the PNA select **STIMULAS** > **Sweep** > **Sweep** Setup.
- 2. Select Stepped Sweep.
- 3. Set the **Dwell Time** to 5  $\mu$ s > OK.

#### Figure 12 PNA Sweep Setup

| Sweep Setup                                                             |
|-------------------------------------------------------------------------|
| 1 Channel                                                               |
| <br>Stepped Sweep - sweep moves in discrete steps                       |
| <br>5 usec Twell Time - delay before measuring each point               |
| 0 usec Sweep Delay - delay before first point of sweep                  |
| Fast Sweep - reduce measurement settling time                           |
| Sweep Sequence                                                          |
| Standard                                                                |
| C Point Sweep: measure all parameters before stepping to the next point |
| OK Cancel Help                                                          |

## **PNA-X Multiport Mode**

The PNA-X requires Option 551 for multiport mode. The PNA-X must have the Test Set file installed to enable the PNA-X to control the Test Set. The PNA-X multiport mode allows you to select measurement ports, complete an N-Port calibration, operate control lines, and rename test ports. Refer to the Help menu for more information.

#### **Multiport Mode Operation**

- 1. The Option 551 must be installed for multiport capability. To access the multiport application select **Utility** > **System** > **Configure** > **Multiport Capability**.
- 2. Select U304xAM08\_PNAX\_p4 (12-Port System) from the drop-down menu and select Restart as a multiport PNA with this testset > OK. The PNA-X will restart the network application with the Test Set interface features.

If the Test Set is not available in the drop-down list, it will be necessary for you to copy the required Test Set file to the PNA-X hard drive. The current version of the Test Set files are available on the web at http://na.tm.agilent.com/multiport. Copy the appropriate file to c:\program files\Agilent\Network Analyzer\testsets directory.

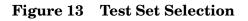

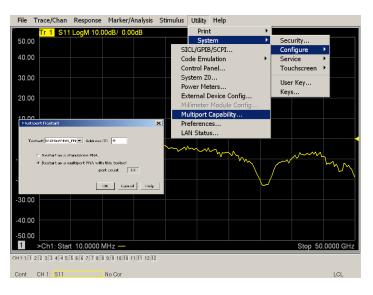

#### **External Test Set Control Operation**

To verify that the network application has the Test Set interface features, select Trace/Chan > Channel > Hardware Setup > External Test Set > Other. The Test Set will be displayed as External Test Set Control-U3045AM08. Refer to Figure 14.

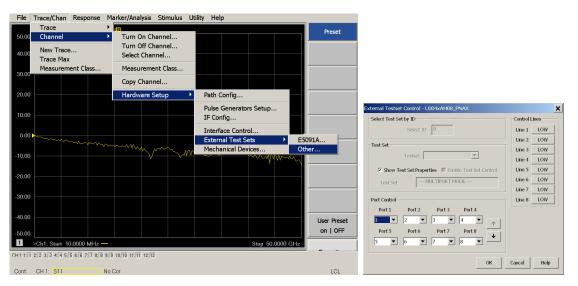

Figure 14 External Test Set Control

This menu will allow the physical Ports 1 thru 12 to be identified as any port for your convenience. For example; Port 5 can be re-named Port 2.

The **External Test Set Control-U3045AM08** also allows control of the DUT control lines, refer to "Control Lines" on page 35. To change the state from LOW to HIGH, select the graphical user interface (GUI) for the specific control (LINE 1 thru 8), click **OK**. Each line can be controlled separately. Select the Port Control down arrow for Ports 9 thru 12.

#### **Selecting S-Parameter Measurement**

S-Parameter selection can be accomplished using **Response** > **Measure**. Use the drop-down menu to select 1 of 144 S-Parameters for the 12-Port system. The first number in the Sxx selection is the Receiver Port and the second number will be the Source Port. Any port can be selected to be the Receiver, Source or both, as in S11. The front panel R LED indicates the port is the Receiver and the S LED indicates the port is the Source.

#### Figure 15 S-Parameter Measurement

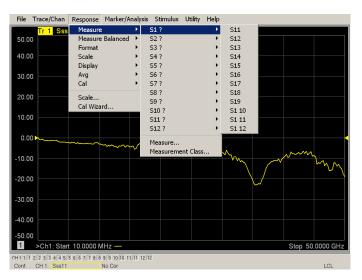

#### Selecting New S-Parameter Measurement

**S-Parameter Tab:** Multiple S-Parameters can be made by selecting **Trace/Chan > Trace > New Trace**. Use the drop-down menu and select of any of the 144 S-Parameter's.

Figure 16 New S-Parameter Measurement

| File     | Trace/Chan              | Response    | Marker/   | Analysis Stir  | nulus U  | tility Help | 2                                    |                |          |                         |
|----------|-------------------------|-------------|-----------|----------------|----------|-------------|--------------------------------------|----------------|----------|-------------------------|
| 50.00    | Trace<br>Channel        |             | dB        | New Trace      |          |             |                                      |                | ×        | Preset                  |
| 40.00    | New Trace.<br>Trace Max |             |           | S-Parameter    | -1       |             | eivers                               | E our          |          |                         |
| 30.00    | Measureme               | nt Class    |           | S11            | □ S12    | S13         | ☐ S14                                | S15            |          |                         |
|          |                         |             |           | S21            | □ S22    | S23         | S24                                  | S25            |          |                         |
| 20.00    |                         |             |           | □ 531<br>□ 541 | 532      | S43         | □ 534                                | S45            |          |                         |
| 10.00    |                         |             |           | □ 541          | 542      | S53         | S54                                  | □ 545<br>□ S55 |          |                         |
| 0.00     |                         | mm.         |           |                | 1 052    | 1 200       | 1 224                                |                | _ •      |                         |
| -10.00   |                         |             |           |                |          |             |                                      |                |          |                         |
| -20.00   |                         |             |           | Select All     | Clea     |             |                                      |                |          |                         |
| -30.00   |                         |             |           | 1 Channe       | l Number |             | n New <u>W</u> indov<br>sate Windows |                |          |                         |
| -40.00   |                         |             |           | ОК             | Appl     | y           | Cancel                               |                | lelp     |                         |
| -40.00   |                         |             |           |                |          |             |                                      |                |          | User Preset<br>on   OFF |
| 1        | >Ch1: Start 10.         | 0000 MHz -  | _         |                |          |             |                                      | Stop 50.0      | 0000 GHz |                         |
| CH 1:1:1 | 2:2 3:3 4:4 5:5         | 6:6 7:7 8:8 | 9:9 10:10 | 11:11 12:12    |          |             |                                      |                |          |                         |
| Cont.    | CH 1: S11               |             | No Cor    |                |          |             |                                      |                |          | LCL                     |

**Balanced Tab:** Balanced Measurements can be configured by selecting the Balance tab in the New Trace menu.

For more information on balanced (differential) component measurement, refer to the Application Note 1373-1 and 1373-2 (5988-5634EN and 5988-5635EN) at http://www.home.agilent.com. In the search menu type "**Multiport and Balanced**."

#### Figure 17 Selecting Balanced Measurements

| New Trace                                                 |                  |                  |  |  |
|-----------------------------------------------------------|------------------|------------------|--|--|
| S-Parameter Balanced Receivers                            |                  |                  |  |  |
| Sss11                                                     | Ssd12            | Ssc12            |  |  |
| Sds21                                                     | Sdd22            | Sdc22            |  |  |
| Scs21                                                     | Scd22            | C Scc22          |  |  |
| imbal                                                     | □ Sds21<br>Scs21 | □ Ssd12<br>Ssc12 |  |  |
| Topology / Mapping<br>SE:1 BAL: 2-3                       | Change           |                  |  |  |
| Select All Create in New Window<br>Channel Number Vindows |                  |                  |  |  |
| ОК                                                        | Apply Canc       | el <u>H</u> elp  |  |  |

**Receivers Tab:** The S-Parameter measurements can be ratioed with selectable Denominators for each port and receiver. Refer to the standard PNA-X documentation for more information.

#### Figure 18 Receiver Measurements

| S-Paramete  | er Balanced | Receivers                                      |             |
|-------------|-------------|------------------------------------------------|-------------|
|             | Numerator   | Denominator                                    | Source Port |
| Activate:   | b1 🔻        | 1 1.0 💌                                        | Port 1 💌    |
| Activate: [ | b2 🔻        | / 1.0 💌                                        | Port 2 💌    |
| Activate: [ | b3 💌        | 1 1.0 💌                                        | Port 3 💌    |
| Activate: [ | b4 💌        | / 1.0 💌                                        | Port 4 💌    |
| Activate: [ | b5 💌        | / 1.0 💌                                        | Port 5 💌    |
| Activate:   | b6 💌        | / 1.0 💌                                        | Port 6 💌    |
| Activate:   | b7 💌        | / 1.0 💌                                        | Port 7 💌    |
| Activate: [ | b8 💌        | / 1.0 💌                                        | Port 8 💌    |
|             |             |                                                |             |
| Soloct All  | Cloar All   |                                                |             |
| Select All  |             |                                                |             |
| ▼ Chanr     | iel Number  | Create in New <u>W</u> in<br>Auto-Create Windo |             |

#### N-Port Calibration with N5244/45A

It is recommended that you perform an ECal characterization to minimize the connections required for multiple port calibration. The N4693AB Option M0F is recommended with cable (85133F) if you are calibrating at the PNA-X and Test Set ports.

Characterize the ECal module with adapters that will not be used in the measurement of the DUT. To characterize the ECal module select Response > Cal > More > ECal > Characterize ECal Module.

Calibrate at the end of the test port RF cables and any adapters that are used to connect the DUT. This removes the effect on the measurement of the DUT. Failure to do this will create ripple and other measurement errors.

NOTE If measurement errors occur, ensure the newest version of firmware is installed on the PNA-X. Measurement errors can be a result of firmware algorithms. Consult with Agilent Service or firmware web page for the latest PNA-X Option 551 firmware revisions and history. http:\\na.tm.agilent.compna\firmware\firmware.htm.

#### Figure 19 ECal Characterization

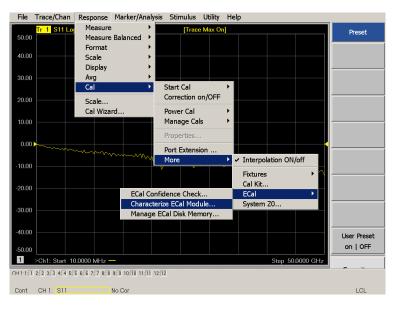

NOTE If the PNA-X has Option 029 or H29 (noise figure capability) verify that the path configuration is set to Default. If the PNA-X is not in Default configuration, ports 5 and 9 will not operate correctly. Select Trace/Chan > Channel > Hardware Setup > Path Cong... and in the drop-down menu select Default > OK. Save this configuration as a User Preset by selecting Save > User Preset > Save current state as User Preset. Do not use the factory Preset (User Preset Off), the PNA-X will return to Option 029 path configuration.

#### Figure 20 RF Path Configuration

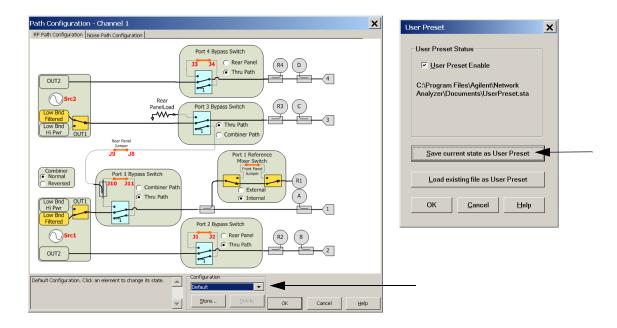

- 1. On the PNA-X select **Response** > **Cal Wizard**.
  - a. If using a mechanical cal kit, select SmartCal (Guided Calibration) > Next.
  - b. If using an ECal module, connect the ECal to an available PNA-X USB port and select **Use Electronic Calibration (ECal)** > **Next**.

#### Figure 21 Begin Calibration

| SmartCal (GUIDED Calibration): Use Med                                      | chanical Standards |                                                                               |
|-----------------------------------------------------------------------------|--------------------|-------------------------------------------------------------------------------|
| O UNGUIDED Calibration (Response, 1-port, 2-port): Use Mechanical Standards |                    | Select calibration preference.                                                |
| <ul> <li>         • Use Electronic Calibration (ECal)     </li> </ul>       |                    | Not sure about preferences?<br>Assistance is available in the online<br>Help. |
|                                                                             | Save this          | s choice and don't show this page next time.                                  |

2. Continue following the Cal Wizard prompts. In the Select Calibration Ports and ECal Module dialog box click the **Select All**, check box, or select the ports you are calibrating and click **Next**. If an ECal characterization has been done, select **View/Select ECal Module** and select the previously saved user file from step 1.

#### Figure 22 12-Port Calibration

| elect Calibration Ports and ECal Module                                                                                                    |            |                                                                                                    |
|----------------------------------------------------------------------------------------------------|------------|----------------------------------------------------------------------------------------------------|
| Ports to Calibrate         Port 1       Port 2       Port 3       Port 4         Port 5       Port 6       Port 7       Port 8         Port 9       Port 10       Port 11       Port 12 | Select All | ECal Configuration<br>Selected Cal Kit: N4691-60001<br>Serial No.: 00553<br>Characterization: Factory<br>View/Select ECal Module |
| Show Advanced Settings (Orientation & Thru Cal S                                                                                                    | Section)   | sk Next > Cancel Help                                                                                                    |

- 3. Connect the ECal or the mechanical cal kit to the ports you are calibrating following the Cal Wizard prompts and click **Measure** after each connection. The electrical delay value may be shown in the dialog box after the last measurement, click **OK**.
- 4. At the Calibration Completed prompt, select **Save As User Calset**, type the name and **Save**. See Figure 31 on page 41.
- 5. After calibrating Test Set ports, use a quality load and short to verify the calibration on each port or end of the test cable. Measure reflection and confirm the return loss is as expected. If the result is not as expected, repeat the calibration without the Test Set and ensure that the PNA-X is in standard (non-multiport) mode.

NOTE If measurement errors occur, ensure the newest version of firmware is installed on the PNA. Measurement errors can be a result of firmware algorithms. Consult with Agilent Service or firmware web page for the latest PNA Option 551 firmware revisions and history. http:\\na.tm.agilent.compna\firmware\firmware.htm.

## **Interface Control Mode**

The Interface Control feature allows you to send data and remote commands to control external equipment using the GPIB, Material Handler I/O, Test Set I/O, and Auxiliary I/O without the need of an external computer. Refer to PNA-X Help menu, "Rear Panel Tour" and "Interface Control."

This section includes:

- How to Access Interface Control Settings
- Interface Control dialog box

| NOTE | The interface control mode will not function properly when using multiport |
|------|----------------------------------------------------------------------------|
|      | mode. The multiport mode will reset the switch path commands of the        |
|      | interface control. It is recommended that the PNA-X be restarted in        |
|      | stand-alone mode if the interface control is being used.                   |

- A unique set of control data can be sent for each channel. In addition, a unique set of control data can be sent before the channel sweep starts and after the sweep ends.
- Interface Control settings can be saved and recalled from the Interface Control dialog box or with Instrument State Save and Recall.
- Interface Control settings can be copied to other channels using Copy Channels.
- Control data can only be WRITTEN to the interfaces, NOT READ from the interfaces.
- Control data is sent in the following order and this order cannot be changed: Refer to the PNA Help menu.
- 1. GPIB Interface
- 2. Material Handler Interface
- 3. Test Set Interface
- 4. Dwell Time

#### How to Access Interface Control Mode

- 1. To access the Interface Control mode, select Trace/Chan > Channel > Hardware Setup > Interface Control in the drop-down menu, and select Enable Interface Control.
- **NOTE** The PNA-X Series Network Analyzer includes the Interface Control application and rear panel connection. Please review this application before connecting the Test Set to the PNA-X. Information regarding this application can be found in the PNA-X Help menu, Interface Control. The application is shown below.

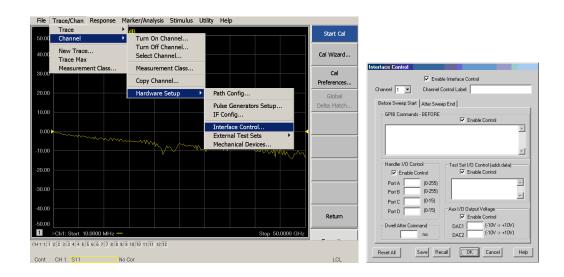

#### **Using Interface Control Mode**

An Instrument Preset will reset all of the fields to their default settings.

**NOTE** If an error is encountered when sending Interface Control data, an error message is displayed on the PNA-X screen and the Channel Trigger State is set to Hold. You must fix the condition that caused the error, then change the Channel Trigger State to its original setting

#### Figure 23 Interface Control

| Immediate Control         Immediate Control         Immediate Control         Channel         Immediate Control         Label         Sefore Sweep Statt         After Sweep End                                                                                                    |  |  |  |
|----------------------------------------------------------------------------------------------------|--|--|--|
| GPIB Commands - BEFORE                                                                                                    |  |  |  |
| 8       Handler I/J0 Control         Image: Control Port A       (0-255)         Port B       (0-255)         Port B       (0-255)         Port C       (0-15)         Port D       (0-15)         Port D       (0-15)         Port D       (0-15)         Port D       (0-15)         Image: Port D       (0-15)         Image: Port D |  |  |  |
| Reset All Save Recall OK Cancel Help                                                                                                    |  |  |  |

#### Enable Interface Control: ①

Enables and disables ALL Interface Control communication. When cleared (default setting) Interface Control is disabled and NO data is sent. To send data, the individual interfaces must also be enabled.

#### Test Set I/O Control (addr.data): 2

Provides control of the Test Set I/O Interface on the rear panel of the PNA-X. Used to control your Test Set.

Only positive integers are allowed to select switch positions or states of DUT control interface lines. Refer to "Address and Data Values" on page 32.

Address and data integers must be separated by a period. Each set of entries should be separated by a new line, or carriage return. The front panel Enter key can be used to insert a new line into the field. The quantity of Test Set I/O entries that can be entered is limited by the available memory of the PNA-X.

Address and Data example: addr.data ③

0.0 16.1 32.2

#### Channel: (4)

Specifies the channel number for dialog settings. Each channel is configured individually. The drop-down list illustrates the channels that currently have measurements. There must be at least one displayed trace for the Test Set I/O Interface to function.

## Channel Control Label: 5

Specifies the label to be displayed on the PNA-X screen during the channel sweep.

#### Before Sweep Start - After Sweep End Tabs: (6)

Commands (GPIB, I/O's and Dwell) can be sent Before Sweep Start and After Sweep End. However, they are configured and enabled separately on the Interface Control dialog box. For example; to send a command before and after a PNA-X sweep, the Enable Interface Control check box must be selected and commands entered in both the Before Sweep Start and After Sweep End tabs. The **Before Sweep Start** data is sent before the first trace on the channel begins sweeping. The **After Sweep Start** data is sent after the last trace on the channel sweep is completed.

#### **Dwell After Command:** 7

Specifies a wait time, in milliseconds, after all commands to all interfaces are sent. Any positive integer is allowed. This is used to allow all external devices to settle before beginning a measurement. An erratic trace could indicate that more settling time is necessary.

#### Handler I/O Control and Aux I/O Output Voltage:(8)

Provides I/O interface control through the rear panel of the PNA-X. Refer to the PNA-X Help menu for further information.

#### **Reset All:**

Sets all fields on all channels to their default values.

#### Save and Recall:

Saves and recalls the contents of the dialog box. If the Interface Control dialog box is populated with settings during an Instrument State Save, the settings are automatically recalled with the instrument state settings. Interface control uses an \*.xml file type. An example file is stored on the PNA-X hard drive. You can recall it into the dialog, or you can open and edit it with a word processor, such as Word Pad.

#### OK:

Applies the settings and closes the dialog box.

#### **Cancel:**

Does not apply changes that were made and closes the dialog box.

#### Help:

Provides additional information for using the interface control application.

## **GPIB** Control Mode

The PNA-X GPIB Command Processor feature allows you to send remote commands and data to the PNA-X rear-panel GPIB connector and Test Set I/O connector. More information regarding the GPIB Command Processor can be found in the PNA-X Help menu.

- Overview
- How to Access GPIB Command Processor
- GPIB Command Processor Console

#### **Overview of the GPIB Control**

The GPIB Command Processor allows you to send address and data to control an external Test Set, without needing to create a remote program. The user is required to manually input address and data using the GPIB Command Processor Console in the PNA-X Help menu.

- GPIB Command Processor settings can not be saved or recalled.
- Address and data can be *written* from the GPIB Command Processor.

#### How to Access GPIB Command Processor

1. To access the GPIB Command Processor select Utility > System > Configure > SICL/GPIB/SCPI.

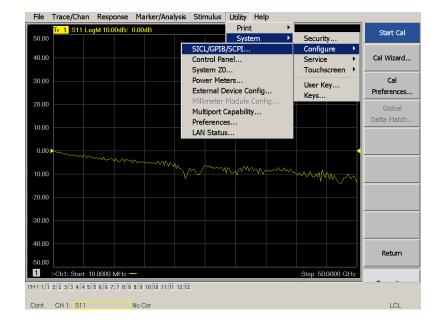

#### Figure 24 Utility Configure

2. Select GPIB Command Processor Console > OK.

#### Figure 25 GPIB Command Processor

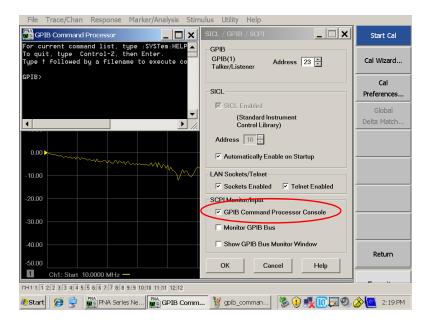

#### **GPIB Command Processor Console**

**Write Commands** Once the GPIB Command Processor Console is open, commands can remotely control the external Test Set I/O connector by sending the following:

address: a integer number

data: a integer number

Address and data are separated by a comma. Commands should be separated by a new line, or carriage return.

For example:

CONT:EXT:TEST:DATA <address>,<data> CONT:EXT:TEST:DATA 0,0

Example: CONT:EXT:TEST:DATA 0,0

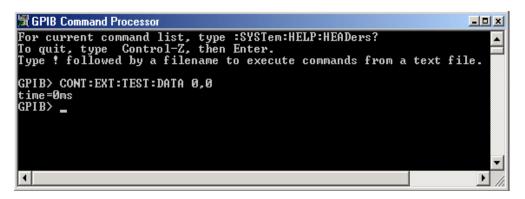

Refer to "Address and Data Values" on page 32.

# **Address and Data Values**

## Setting the Test Port Paths with Address and Data

Refer to Table 6 on page 32 and Figure 26 on page 33 for information to set the internal switch paths of the Test Set.

The address is the first value in the Test Set I/O control or GPIB data command. The second value controls the source and receiver paths of the ports. To select a Test Set port configuration both switches must be set to complete the source and receiver paths. To do this you must add the data values together to determine the data command value for each port, which is the second number in the Test Set I/O or GPIB command.

Example 1:

If the ports have the same address, only one command is needed.

Port 5 is the Source and Ports 9 is the Receiver.

Source Port 5 = address 0, data 1 and Receiver Port 5 = address 0, data 16. The data values are added together, the entry will be 0.17. See Table 6 on page 32. Refer to "Interface Control Mode" on page 25 and in "GPIB Control Mode" on page 29.

Example 2:

If the ports have different addresses, two separate address data commands must be used.

Port 5 is the Source and Port 6 is the Receiver.

Source Port 5 = address 0, data 1 and Receiver Port 6 = address 16, data 16. Two separate commands must to be sent, you may use the same dialog box. Send address 0 and data 1 in one command line, and address 16 and data 16 in the second line.

For further information refer to "How to Access Interface Control Mode" on page 26 and "How to Access GPIB Command Processor" on page 30.

| Address |       | Source Path |   |    | Receiver<br>Path |    |    |
|---------|-------|-------------|---|----|------------------|----|----|
|         | Data  | 0           | 1 | 2  | 0                | 16 | 32 |
| 0       | Ports | 1           | 5 | 9  | 1                | 5  | 9  |
| 16      | Ports | 3           | 6 | 10 | 3                | 6  | 10 |
| 32      | Ports | 4           | 7 | 11 | 4                | 7  | 11 |
| 64      | Ports | 2           | 8 | 12 | 2                | 8  | 12 |

Table 6Test Port Address and Data Values

Refer to Figure 38, "U3045AM08 RF Block Diagram," for in-depth RF path information.

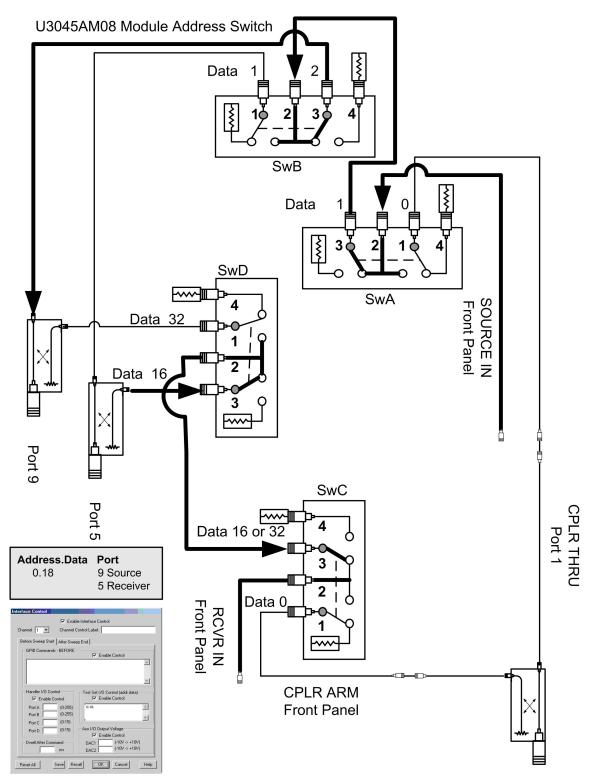

## Figure 26 Address and Data Example 1 (Port 5 and 9)

## Setting the Control Lines with Address and Data Values

This section describes how to control the DUT control lines. Refer to "Control Lines" on page 35.

All DUT control lines remain in a high logic state until set by the address data 0 =logic high. All control lines are set by the sum of the data sent to the Test Set.

Example: To set control line 1 and 8 to a low state send command 112.129(1 + 128). All other lines remain in a high state.

| Address | Data | Description                             | Pin |
|---------|------|-----------------------------------------|-----|
| 112     | 0    | ALL the Control Lines set to logic high | 13  |
| 112     | 255  | ALL the Control Lines set to logic low  | 14  |
| 112     | 1    | DUT Control Line 1 set to logic low     | 1   |
| 112     | 2    | DUT Control Line 2 set to logic low     | 2   |
| 112     | 4    | DUT Control Line 3 set to logic low     | 3   |
| 112     | 8    | DUT Control Line 4 set to logic low     | 4   |
| 112     | 16   | DUT Control Line 5 set to logic lowe    | 5   |
| 112     | 32   | DUT Control Line 6 set to logic low     | 6   |
| 112     | 64   | DUT Control Line 7 set to logic low     | 7   |
| 112     | 128  | DUT Control Line 8 set to logic low     | 8   |

 Table 7
 Test Set DUT Control Address and Data Logic Table

# **Control Lines**

The 15 pin female D-Sub connector on the rear panel provides 8 latched data lines that can be used to control your device under test (DUT). The lines can be controlled with the multiport external test set control, or Test Set I/O commands. Refer to "External Test Set Control Operation" on page 19 and "Setting the Control Lines with Address and Data Values" on page 34. See Table 8 for DUT control line specification.

The output voltage of the lines can be from the internal adjustable voltage source (+2 to +5 Vdc), or an external dc power supply depending on how the connection to the control line is configured. When using an external power supply a positive or negative voltage can be used. Refer to Figure 27 and Table 9 on page 36 for control line pin location and description. Refer to "Internal Voltage Supply Configuration" on page 37 and "External Voltage Supply Configuration" on page 38 for configurations.

| Item                       | Specifications            |  |  |
|----------------------------|---------------------------|--|--|
| Connector Type             | D–Sub, 15–pin female      |  |  |
| Max Output Line Current    | 100 mA (each line)        |  |  |
| Control Line DC resistance | < 10 $\Omega$ (each line) |  |  |
| Voltage Range:             |                           |  |  |
| Positive Input             | 0 to +5 V                 |  |  |
| Negative Input             | -5 to 0 V                 |  |  |
| Internal Variable Voltage  | +2 to +5 V                |  |  |

#### Table 8 DUT Control Specifications

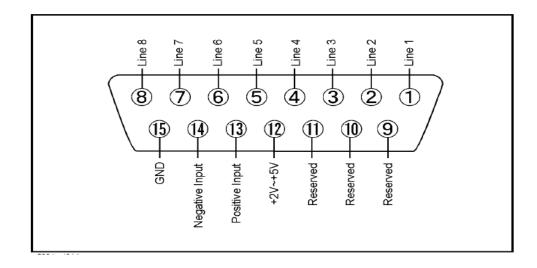

## Figure 27 DUT Control Line Pin Assignment (rear panel view)

| Table 9 | DUT Control Line Interface Connector Pin Assignment |
|---------|-----------------------------------------------------|
|---------|-----------------------------------------------------|

| Pin        | Signal Name    | Description                                                           |
|------------|----------------|-----------------------------------------------------------------------|
| 1          | Line 1         | Control Line Output of the latched voltage from pin 13 or pin 14.     |
| 2          | Line 2         | Control Line Output of the latched voltage from pin 13 or pin 14.     |
| 3          | Line 3         | Control Line Output of the latched voltage from pin 13 or pin 14.     |
| 4          | Line 4         | Control Line Output of the latched voltage from pin 13 or pin 14.     |
| 5          | Line 5         | Control Line Output of the latched voltage from pin 13 or pin 14.     |
| 6          | Line 6         | Control Line Output of the latched voltage from pin 13 or pin 14.     |
| 7          | Line 7         | Control Line Output of the latched voltage from pin 13 or pin 14.     |
| 8          | Line 8         | Control Line Output of the latched voltage from pin 13 or pin 14.     |
| 9, 10 & 11 |                | Not used                                                              |
| 12         | +2 V to +5 V   | Internal voltage output, adjusted with the trimmer on the rear panel. |
| 13         | Positive Input | Connection for internal (pin 12) or external positive voltage supply. |
| 14         | Negative Input | Connection for ground (pin 15) or external negative voltage supply.   |
| 15         | Gnd            | ground terminal                                                       |

## **Internal Voltage Supply Configuration**

The output voltage of pin 12 can be adjusted from +2 to +5 V. Perform the following procedure to set the voltage:

- 1. Turn On the Test Set.
- 2. Measure the voltage between pin 12 and 15 using a multimeter.
- 3. Rotate the voltage adjustment trimmer on the rear panel until the multimeter indicates the selected voltage.

Figure 28 illustrates an example of the connection between the DUT and the Test Set using the internal dc power supply. Connect pin 12 to pin 13 and pin 14 to pin 15 to provide the ground path. Connect the control lines to the external DUT.

**CAUTION** You may only connect pin 12–13, and pin 14–15, damage may result if any other paths are short-circuited.

#### Figure 28 Internal DC Power Configuration (rear panel view)

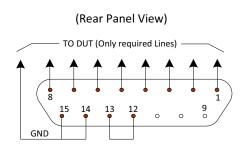

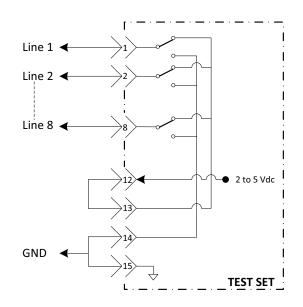

## **External Voltage Supply Configuration**

Figure 29 illustrates an example of the connection with an external dc power supply. Connect the positive and negative voltage supply from the external power supply to the positive input (pin 13) and the negative input (pin 14). Connect the power supply dc ground to pin 15.

#### Turning On the Test Set using an External Power Supply

- 1. Turn On the Test Set.
- 2. Connect the DUT.
- 3. Turn On the external power supply.

## Turning Off the Test Set using an External Power Supply

- 1. Turn Off the Power Supply.
- 2. Turn Off the Test Set.
- 3. Disconnect the DUT.

## Figure 29 Test Set to the DUT and External DC Power Supply

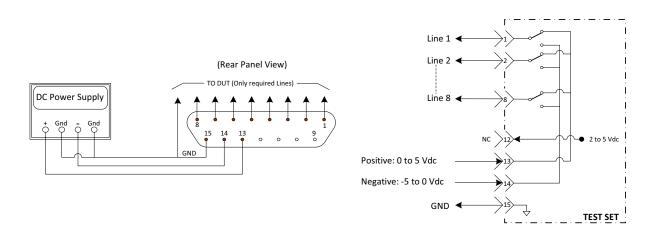

# **Operational Check**

This operational check is to confirm the Test Set and PNA-X operational performance. The operation verification limits provided ensure that your U3045AM08 and PNA-X are operating properly. Refer to "Verifying Operational Check Failures" on page 45 to ensure the RF interface cables are installed and working correctly before returning the Test Set for repairs.

## **Verification Limits**

Specifications for the Test Set are typical. System performance for the PNA-X and Test Set are only characteristic and intended as non-warranted information. Only a functional certificate is provided for the Test Set.

It is recommended that you return your instrument to Agilent Technologies for servicing or repair if the Test Set and PNA-X performance exceed the operational verification limits.

A periodic calibration is not required. The Operators Check should be performed after System Setup, or if performance is in question. An N-Port calibration should be performed before making a measurement.

| Frequency        | Port 1-12 |
|------------------|-----------|
| 10 MHz to 5 GHz  | -5  dB    |
| 5 GHz to 15 GHz  | -7  dB    |
| 15 GHz to 25 GHz | -10 dB    |
| 25 GHz to 35 GHz | -12 dB    |
| 35 GHz to 50 GHz | -15 dB    |

#### Table 10N524/445A Operation Verification Limits for Reflection Tracking<sup>1</sup>

1. Reflection Tracking takes into account Source Loss, Receiver Loss, Margin, and PNA-X Mixer Cal.

# **NOTE** If you suspect that your 12-Port configuration is not operating properly, ensure that all front RF jumper interconnect cables are correctly attached.

## **Equipment Required**

The Agilent U3045AM08 requires that the user be familiar with the equipment listed.

#### Table 11Equipment List

| Description                                                                                          | Qty |
|----------------------------------------------------------------------------------------------------|-----|
| N4693A 2.4 mm ECal Module 10 MHz - 50 GHz (Option 00F or M0F) or<br>85057B Verification Kit.         | 1   |
| N5244/45A Option 400 and 551                                                                         | 1   |
| Set of interconnect cables (PNA-X and Test Set), see "RF Interface Cable<br>Connections" on page 15. | 1   |

## **Operational Check Procedure**

The sequence of this procedure is very important and must be followed or the performance accuracy and results may vary from the reference plots provided. Ensure that the Test Set is not connected to the PNA-X if you are performing a PNA-X Operator's Check. The PNA-X will indicate false failures if the Test Set is connected.

## Preparing the N5244/45A

- 1. Connect the Test Set to the 4-Port PNA-X using the interconnect cables as shown in Figure 10 on page 15 and Table 5 on page 15.
- 2. Turn On the Test Set.
- 3. On the PNA-X, select **Response** > **Cal** > **Manage Cals** > **Cal Set**. Delete or Rename any Cal Sets titled "999.1" thru "999.12" (12-Port), although it is unlikely that you will find Cal Sets with these names.
- 4. Verify that the PNA-X is in 12-Port. See the bottom of the measurement window.
  - a. If only four S-Parameters are listed, select Utility > System > Configure > Multiport Capability. Select Restart as multiport PNA with this testset and select U3045AM08 (12-Port) from the drop-down menu > OK. Refer to Figure 13 on page 18.
- 5. Press Preset.
- 6. Verify that the [Start Frequency] is set to [10 MHz].
- 7. Verify that the [Stop Frequency] is set to [50 GHz], or [43.5 GHz] for the N5244A.
- 8. Verify that the **[Power]** is to set to **[-15 dBm]**. If not, select **[Power]** > **Power Level** and enter **[-15 dBm]**.
- 9. Select Response > Avg > IF Bandwidth > 100 Hz > OK.
- 10.Select Stimulus > Sweep > Number of Points > 401.
- 11.Connect the ECal module to an available PNA-X USB port on the front or rear panel. Refer to Figure 10 on page 15. This procedure assumes you are using a ECal. If you are not, see "N5244/45A 1-Port Calibration and Verification Procedure" on page 41, step 2.
- 12.Allow the ECal module, Test Set and PNA-X to warm up for a minimum of 30 minutes.

#### N5244/45A 1-Port Calibration and Verification Procedure

- 1. Connect the ECal or the mechanical cal kit to Port 1 or the port you are testing. Refer to Torque to 8 in-lb. For further information refer to the Help menu, see Figure 30.
- 2. Perform a 1-Port Calibration on Port 1. On the PNA-X, select **Response** > **Cal** > **Start Cal** > **Calibration Wizard**.
  - a. If using a mechanical cal kit, select **SmartCal (Guided Calibration) > Next**.
  - b. If using an ECal module, connect the ECal to a PNA-X USB port. Select **Use Electronic Calibration (ECal)** > **Next**.
- 3. Continue following the Cal Wizard prompts. In the Select Calibration Ports and ECal Module dialog box click **Clear All**, then select **Port 1** > **Next** > **Measure**.

#### Figure 30 1-Port Calibration

| elect Calibration Ports and ECal Module       Ports to Calibrate       Image: Port 1       Image: Port 1       Image: Port 5       Image: Port 5       Image: Port 6       Image: Port 7       Image: Port 7 <th>Select All<br/>Clear All</th> <th>ECal Configuration<br/>Selected Cal Kit: N4691-60001<br/>Serial No.: 00553<br/>Characterization: Factory<br/>View/Select ECal Module</th> | Select All<br>Clear All | ECal Configuration<br>Selected Cal Kit: N4691-60001<br>Serial No.: 00553<br>Characterization: Factory<br>View/Select ECal Module |
|----------------------------------------------------------------------------------------------------|-------------------------|----------------------------------------------------------------------------------------------------|
| Show Advanced Settings (Orientation & Thru Cal :                                                                                                    | Section)                | ck <u>N</u> ext > Cancel Help                                                                                                    |

- 4. Continue to follow the prompts until the Calibration Completed dialog box appears.
- 5. At the Calibration Completed prompt, select **Save As User Calset**, type the name **999.1**. Overwrite the Calset if it already exists and **Save**.
- NOTE If you do not have a key board, select **Save As User Calset** > **Edit Name** and save as **999.x.** X is the port number you are calibrating. Refer to Figure 31 on page 41. Use the numeric keypad on the PNA-X front panel to enter "999.1."

#### Figure 31 Calibration Complete

| Calibration completed in Channel 1                                                                                                    | Save As User Calset 🔀                                      |
|----------------------------------------------------------------------------------------------------|------------------------------------------------------------|
| This calibration will be saved in the Channel 1 Cal Register when you exit the wizard.         Press Finish to exit, or         Press "Save As User CalSet"         to also save the calibration in a user calset. User Calsets may be shared among channels and are not overwritten by a new calibration.         In both cases, the calibration will be stored to the cal register.         Save As User CalSet | Existing calsets 999.1 999.2 999.3 999.3 999.4 999.6 999.6 |
| < <u>Back</u> Cancel Help                                                                                                    | Select calset from list or type new name below:            |
|                                                                                                    | Save Cancel Help                                           |

6. Repeat step 1 thru step 5 for Ports 2 thru 12. When finished, there should be 12 Cal Sets saved with the titles "999.1" thru "999.12" (12-Port).

If you are using an ECal module you can verify the individual port calibration by selecting **Response** > **Cal** > **More** > **ECal** > **ECal Confidence Check**. Click **Change Measurement** and select the test port S-Parameter > **Apply** > **OK**, and click **Read Module Data**. For further information refer to the Help menu.

## Figure 32 ECal Confidence Check

| File             | Trace/Chan         | Response                         | Marker/An                                      | alysis Stim        | ulus Utility  | Help                  |                    |         |           |
|------------------|--------------------|----------------------------------|------------------------------------------------|--------------------|---------------|-----------------------|--------------------|---------|-----------|
| 50.0             | Tr 1 S55           | ECal Con                         | fidence Cheo                                   | ik                 |               |                       | >                  | <       |           |
| 50.0             | 0                  | Begin by Se                      | lecting Measuren                               | nent. Then Use B   | ECal Module.  |                       |                    |         |           |
| 40.0             | 0                  | - Measu                          | rement                                         |                    | Use ECa       | Module                |                    |         |           |
| 30.0             | 0                  | S5: Ch                           | ange Measure                                   | ement              | Rea           | l Module Data         |                    |         |           |
| 20.0             | o                  | Trace                            | View Options                                   |                    |               |                       |                    |         |           |
| 10.0             |                    | C D<br>C D                       | ata and Memory<br>ata - Memory<br>ata - Memory | ary                | Sci<br>OK     | ale 🗌 🗆 Shi<br>Cancel | ow Prompts<br>Help |         |           |
| 0.0              | 0                  |                                  |                                                |                    | _             |                       |                    |         |           |
| ECal C           | onfidence Che      | ck: Select E0                    | Cal Module a                                   | nd Characte        | rization      |                       | ×                  |         |           |
| ECal Mod         | dule: Model: N4691 | 60004, S/N 02429                 | •                                              | Detect Connected   | ECals         |                       |                    |         |           |
| Available        | Characterizations: | ECal Module                      | Memory C PN/                                   | A Disk Memory      |               |                       |                    |         |           |
| ID               | Port A Connec      | Port B Connec                    | Min. Frequency                                 | Max. Frequenc      | y Number of P | Port A Extension      |                    |         |           |
|                  | APC 3.5 female     | APC 3.5 male                     | 300 kHz                                        | 26.5 GHz           | 583           | Not applicable        |                    |         |           |
| User 1<br>User 2 |                    | APC 3.5 female<br>APC 3.5 female | 300 kHz<br>10 MHz                              | 20 GHz<br>26.5 GHz | 201<br>201    | No adapter            |                    |         |           |
| User 3           | APC 3.5 female     |                                  | 10 MHz                                         | 20 GHz             | 801           | No adapter            |                    |         |           |
| User 4           |                    | Type N (50) f                    | 10 MHz                                         | 2.1 GHz            | 253           |                       |                    |         |           |
| User 5           | APC 3.5 female     | APC 3.5 female                   | 10 MHz                                         | 26.5 GHz           | 401           | Female 3.5mm          |                    |         |           |
|                  |                    |                                  |                                                |                    |               |                       |                    |         |           |
|                  |                    |                                  |                                                |                    |               | <u>•</u>              |                    |         |           |
|                  |                    |                                  |                                                |                    |               | 1                     |                    | Stop 50 | .0000 GHz |
|                  |                    |                                  |                                                |                    | OK            | Cancel Help           |                    |         |           |
|                  |                    |                                  |                                                |                    |               |                       |                    |         |           |
| Cont.            | CH 1: S55          |                                  | C 1-Port                                       |                    |               |                       |                    |         | LCL       |

- 7. Select **Trace/Chan** > **Trace** > **Delete Trace**. There should be no traces on the PNA-X screen.
- 8. To launch the Cal Set Viewer toolbar. Select **Response** > **Cal** > **Manage Cals** > **Cal Set Viewer**.

#### Figure 33 Calibration, Cal Set Viewer

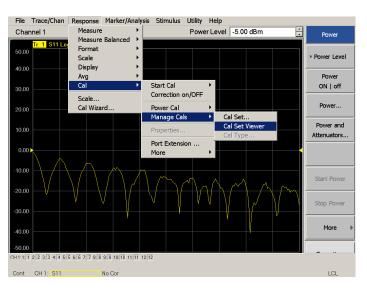

- 9. From the Cal Sets drop-down menu, select 999.1 and select Enable. Select the Reflection Tracking(x,x), where x,x is the port being tested, term in the center drop-down menu and ensure that the Enable and Error Terms check boxes are selected.
- 10.Compare the Reflection Tracking (1,1) trace to the appropriate limits in Table 10 on page 39. You may also create a table on the PNA-X and enter the limit line stimulus and response values. Select Marker/Analysis > Analysis > Limit Test > Limit Test ON and Limit Line ON > Global pass/fail display ON, then click Show Table. The trace should be above the limit. PASS will be displayed on the screen if the limit lines are used.

11.Repeat step 9 and step 10 for Cal Sets "999.1" thru "999.12" (12-Port).

#### File Trace/Chan Response Marker/Analysis Stimulus Utility Help Marker Cal Set C Standards ▼ Re Enable × Marker Function Marker Search Active Channel 1 Path Memory Config. Limit Test Analysis 50.00 Trace Statistics Pulse Gen Marker.. 40.00 Config.. Transform Gating.. Transform.. 30.00 IF Confia.. 20.00 Equation Editor 10.00 Limit Test × Mechanical Limit Test 0.00 Show Table Limit Test ON Devices. 🗹 Limit Line ON 10.00 Hide Table Sound ON Fail 20.00 Global Pass/Fail Global pass/fail display ON More 30.00 Policy: @ All Tests Must Pass All Measurements Must Pass 40.00 Return ок Cancel Help Start 10.0000 MH 9: 9 10:10 11:11 12:1 Cont CH 1: S11 No Cor

#### Figure 34 PNA-X Setting the Test Limits

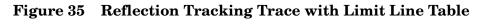

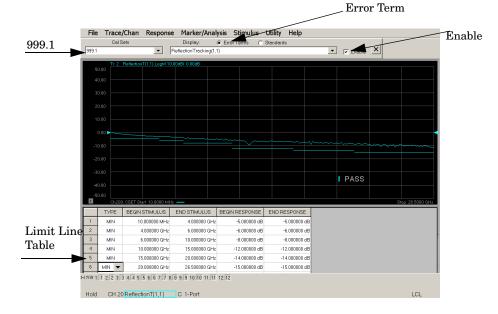

## Figure 36 Standard Reflection Tracking Trace (Port 1-4) with PNA-X

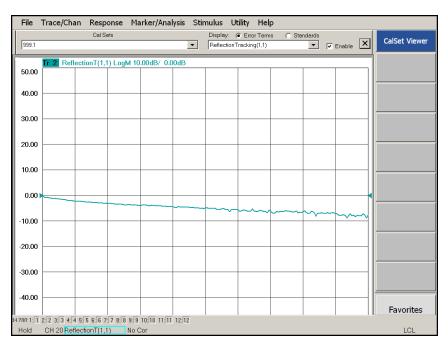

Figure 37 Standard Reflection Tracking Trace (Port 5-12) with PNA-X

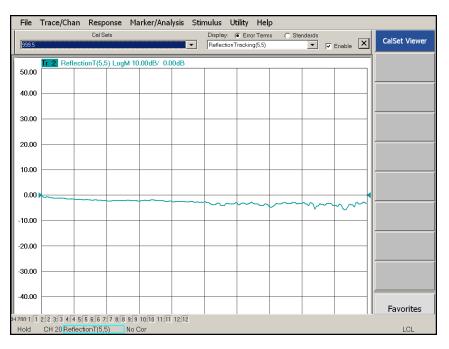

## **Verifying Operational Check Failures**

If your test results fail the Operational Check limits, verify following:

- 1. Insure that the Test Set is turned on and connected properly to the PNA-X.
- 2. Check all appropriate PNA-X and Test Set connectors for damage, cleanliness, and proper torque.
- 3. Repeat the relevant 1-Port calibrations using another ECal or mechanical standard.
- 4. Verify that the PNA-X is operating properly and meeting its published specifications. If the PNA-X is connected to the Test Set it will fail the Operational Check. Refer to "Network Analyzer Requirements" on page 3.

#### **Interconnect Cable Verification**

- 1. Connect the Test Set to the PNA-X and select Multiport mode.
- 2. Verify the Source Interconnect RF cables (Source Out and CPLR THRU).
  - a. Remove the Receiver and CPLR ARM interconnect cables and install the standard PNA-X jumpers.
  - b. Connect two RF cables on the PNA-X, Port-1 to Port-2 and Port-3 to Port-4.
  - c. Set the PNA-X to measure Trace S12, S21, S34 and S43, and verify that there are no power holes. If S12, or S34 has a power hole check the Port-2, or Port-4 Source interconnect cables and Test Set connectors for damage. If S21, or S43 has a power hole check the Port-1, or Port-3 Source interconnect cables and Test Set connectors for damage.
- 3. Verify the Receiver Interconnect RF cables (Receiver A IN or B IN and CPLR ARM).
  - a. Re-install the Receiver and CPLR ARM interconnect cables.
  - b. Remove the Source Out and CPLR THRU interconnect cables and install the standard PNA-X jumpers.
  - c. Set the PNA-X to measure Trace S12, S21, S34 and S43. Verify that there are no power holes. If S12 or S34 has a power hole check Port-1, or Port-3 Receiver Interconnect cables and Test Set connectors for damage. If S21, or S43 has a power hole check Port-2, or Port-4 Receiver Interconnect cables and Test Set connectors for damage.
- 4. If the problem still exists, connect the standard jumpers to the PNA-X (Source and Receiver) and verify the Source Out to CPLR THRU and A/B IN to CPLR ARM switch paths.
  - a. Connect two RF cable, one to Port-1 and one to Port-2.
  - b. Set the PNA-X to measure trace S12 (all standard jumpers connected).
  - c. Connect the Port-1 cable to Source Out and Port-2 cable to CPLR THRU connectors on the Test Set. If a power hole still exists refer to "Contacting Agilent" on page 71.
  - d. Connect Port-1 to Receiver A IN or B IN and Port-2 to CPLR ARM connectors on the Test Set. If a power hole still exists refer to "Contacting Agilent" on page 71.

# **Service Information**

This section provides information to troubleshoot and repair the U3045AM08 test set. Refer to "Agilent Support, Services, and Assistance" on page 71 for information on returning your test set to Agilent Technologies.

| WARNING | No operator serviceable parts inside. Refer servicing to qualified personnel. To prevent electrical shock do not remove covers.                                        |
|---------|----------------------------------------------------------------------------------------------------|
| WARNING | These servicing instructions are for use by qualified personnel only.<br>To avoid electrical shock, do not perform any servicing unless you<br>are qualified to do so. |

## **Replaceable Parts**

The following replaceable parts are available from Agilent Technologies "Find-A-Part" system on the web at *www.parts.agilent.com*.

## Table 12 Available Replacement Parts (SPO)

| Description                               | Agilent Part<br>Number |
|-------------------------------------------|------------------------|
| Switch, Multiport (50 GHz terminated)     | N1811-60023            |
| Fuse (5 A 250 V non-time delay Socket     | 2110-0709              |
| Fuse (8 A 250 V non-time delay 0.0146 Ohm | 2110-0342              |
| PWR Supply (AC/DC SWG 650W 9- Output      | 0950-4729              |
| Couplers                                  | 5087-7724              |
| PNA-X Locking Feet                        | 5023-0132              |
| Test set I/O Cable                        | 8120-6818              |
| Fan (rear panel)                          | 87050-60027            |
| DUT Control Board                         | E5091-66503            |

The following replaceable parts may be ordered by sending an e-mail request to ctd-soco\_support@agilent.com. Be sure to include test set model, options and serial number. Some parts may have long lead times.

| Description                                                                          | Agilent<br>Part Number |
|--------------------------------------------------------------------------------------|------------------------|
| RF Cable, Semi-rigid                                                                 | U3047-20016            |
| RF Cable, Semi-rigid                                                                 | U3047-20017            |
| SW Interface Board, programmed                                                       | U3025-60062            |
| U3045AM08 User's and Service Guide                                                   | U3045-90001            |
| Dress Nut (couplers)                                                                 | N5230-20081            |
| PNA-X Test Set Rear Lock Feet (right)                                                | N5242-20138            |
| PNA-X Test Set Rear Lock Feet (left)                                                 | N5242-20139            |
| Front Panel LED Board (programmed)                                                   | N5261-60005            |
| Test Set Control Board (programmed)                                                  | N5261-60006            |
| Screw-Pan Head Machine with thread patch,<br>Torx-T15 M3.5 with 0.6 thread, 12 mm-LG | 0515-2317              |
| User's and Service Guide (Option M08)                                                | U3045-90001            |

| Table 13 | <b>Replaceable Parts</b> | ( <b>M08</b> )                               |
|----------|--------------------------|----------------------------------------------|
| Table 10 | replaceable I al 19      | $(\mathbf{M}\mathbf{U}\mathbf{U}\mathbf{U})$ |

## System Block Diagram

## Figure 38 U3045AM08 RF Block Diagram

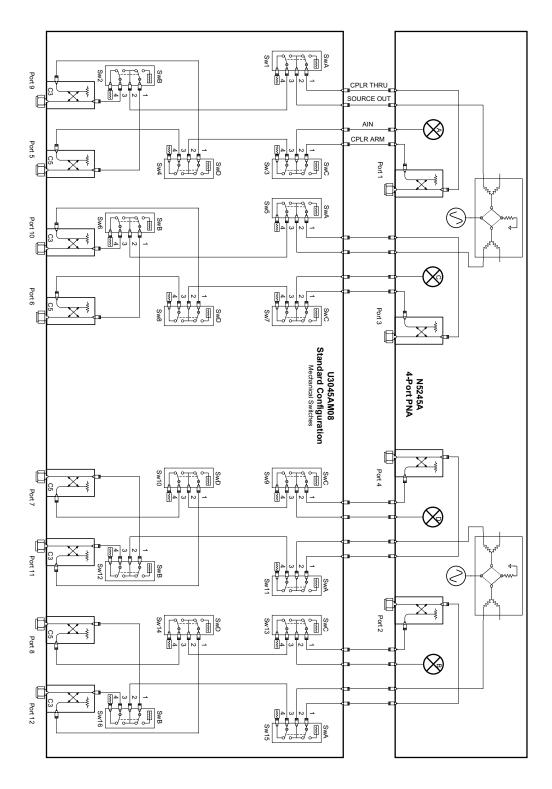

## Figure 39 Electrical Block Diagram

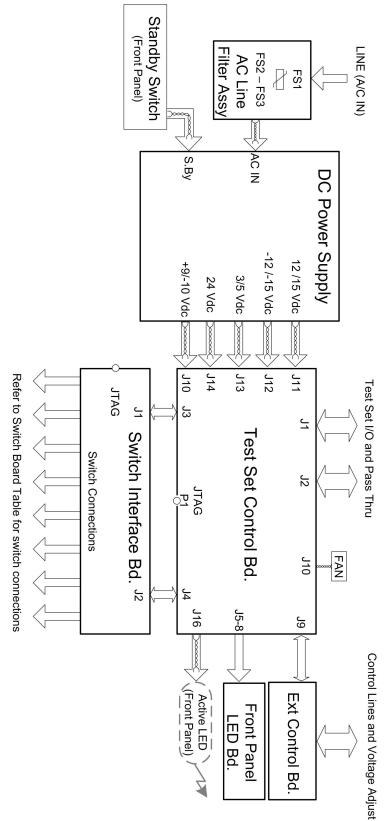

## **Theory of Operation**

The following is a description of the operation of the Test Set. Reference the Test Set block diagrams shown in Figure 26 on page 33. This section assumes the user has a general understanding of couplers, switches, and network analyzers.

The Test Set adds eight test ports to a 4-Port N5244/45A PNA-X Network Analyzer. The internal RF switches direct the source output and receiver input to the selected port coupler.

The switches and couplers are arranged in four groups to control the source and receiver paths of the PNA port to the couplers in the column under the PNA port.

## **RF** Coupler

The Test Set uses eight couplers (5087-7724) on the front panel for RF Test Ports 5 - 12. The couplers provide the signal separation of the source and receiver paths. The Test Set ports can receive from or stimulate a signal to the DUT.

The RF Test Port connectors are male 2.4 mm. The coupling factor is approximately -18 dB for the Coupled Arm for frequencies > 1 GHz to 50 GHz (approximately -53 dB < 1 GHz). The insertion loss through the CPLR THRU path is typically < 4 dB at 50 GHz.

## **RF Switch Components**

The Test Set uses sixteen mechanical switches that have internal 50  $\Omega$  termination and a external 50  $\Omega$  termination (00901-60003). The switches select the RF paths from the PNA-X source and receiver through interconnect cables to the Test Set.

## Source and Receiver Switch Paths

**SW1 and SW2 - Source to Ports (1, 5 and 9)** Switch 1 and 2 provide control of the Source Output path to PNA-X Port 1 and Test Set Ports 5 and 9. In the state shown in the block diagram, switch 1 routes the RF Source back to the PNA-X Port 1, and the Test Set Source path to Port 5 and 9 are terminated.

**SW5 and SW6 - Source to Ports (3, 6 and 10)** Switch 5 and 6 provide control of the Source Output path to PNA-X Port 3 and Test Set Port 6 and 10. In the state shown in the block diagram, switch 5 routes the RF Source back to the PNA-X Port 3, and the Test Set Source path to Ports 6 and 10 are terminated.

**SW9 and SW10 - Source to Ports (4, 7 and 11)** Switch 9 and 10 provide control of the Source Output path to PNA-X Port 4 and Test Set Port 7 and 11. In the state shown in the block diagram, switch 9 routes the RF Source back to the PNA-X Port 4, and the Test Set Source path to Ports 7 and 11 are terminated.

**SW13 and SW14 - Source to Ports (2, 8 and 12)** Switch 13 and 14 provide control of the Source Output path to PNA-X Port 2 and Test Set Port 8 and 12. In the state shown in the block diagram, switch 13 routes the RF Source back to the PNA-X Port 2, and the Test Set Source path to Ports 8 and 12 are terminated.

**SW3 and SW4 - Receiver to Ports (1, 5 and 9)** Switch 3 and 4 provide control of the Receiver Input path to PNA-X Port 1 and Test Set Port 5 and 9. In the state shown in the block diagram, switch 3 routes the Port 1 Coupler Arm to the Receiver, and Test Set Ports 5 and 9 Coupler Arm path is terminated.

**SW7 and SW8 - Receiver to Ports (3, 6 and 10)** Switch 7 and 8 provide control of the Receiver Input path to PNA-X Port 3 and Test Set Ports 6 and 10. In the state shown in the block diagram, switch 7 routes the Port 3 Coupler Arm to the Receiver, and Test Set Ports 6 and 10 Coupler Arm path is terminated.

**SW11 and SW12- Receiver to Ports (4, 7 and 11)** Switch 11 and 12 provide control of the Receiver Input path to PNA-X Port 4 and Test Set Ports 7 and 11. In the state shown in the block diagram, switch 11 routes the Port 4 Coupler Arm to the Receiver, and Test Set Ports 7 and 11 Coupler Arm path is terminated.

**SW15 and SW16 - Receiver to Ports (2, 8 and 12)** Switch 15 and 16 provide control of the Receiver Input path to PNA-X Port 2 and Test Set Port 8 and 12. In the state shown in the block diagram, switch 15 routes the Port 2 Coupler Arm to the Receiver, and Test Set Ports 8 and 12 Coupler Arm path is terminated.

## **Troubleshooting the Test Set**

If the U3045AM08 is not operating properly, use the following procedures to isolate and repair the type of failure encountered. It is recommended that a qualified service technician perform the following procedures.

Refer to the Agilent PNA Series: Service & Support Home Page at: *http://na.tm.agilent.com/pna* for further information.

To request service, please contact your local service center. In the US, call 800-829-4444. For a listing of service centers worldwide, please visit us at www.agilent.com/find/service.

When sending the Test Set in for repair, please also send your PNA and cables. This will allow us to verify proper operation of the complete system, and speed your repair turn-around time. Refer to "Agilent Support, Services, and Assistance" on page 71.

Refer to the following procedures for troubling shooting. It is recommended that a qualified service technician perform the following procedures.

# WARNING No operator serviceable parts inside. Refer servicing to qualified personnel. To prevent electrical shock do not remove covers.

#### Fan is not Operating

Suspect a power supply problem or failed fan, and perform the following troubleshooting.

#### WARNING The opening of covers or removal of parts is likely to expose the user to dangerous voltages. Disconnect the instrument from all voltage sources before being opened.

- 1. Verify the front panel power switch (3101-4058) is operational.
- 2. Verify that the AC line voltage is correct (100 to 240 V @ 50/60 Hz) and that the power cord is not damaged.
  - a. If the power cord is damaged, replace it.
  - b. If the AC line voltage is incorrect, use another receptacle.
- 3. Verify that the fuse (2110-0709) in line module is not blown. There is a spare fuse in the line module. Refer to Figure 4 on page 11. If the fuse is working, continue to step 4.
- 4. Remove the top cover. Verify that the supply LED indicators, on the test set control board (N5261-60006) are illuminated. The +9 and +10 V supplies will not be on. If the LED's are illuminated, replace the fan (87050-60027). Refer to Figure 45 on page 63.
- 5. If the LED's are off, verify the voltages (+24, +5, +3, -15, -12, +15, +12, +9 and -10 Volts) on the Test Set Controller board. If the voltages are not correct, verify that J10 J14 cables are connected correctly on both the power supply and controller board. Refer to Figure 45 on page 63.
- 6. If the J10 J14 cables are connected properly, measure the voltages on the power supply screw terminals. See the power supply voltages in Figure 40 on page 53.

#### Figure 40 Test Set Power Supply

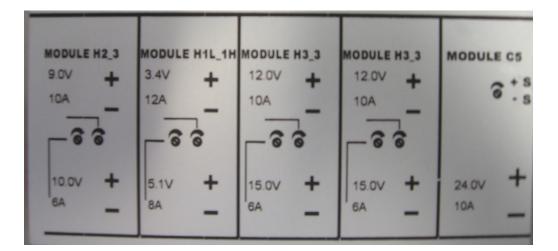

- 7. If power supply voltages are not present, verify and/or replace the two 8 amp fuses (2110-0342) in the line fuse assembly. Refer to Figure 45 on page 63.
  - a. If the fuses are correct, replace the power supply (0950-4729).

#### Front Panel LEDs (R, S or Active) are not Illuminated

If the U3045AM08 fan and power supplies are operating the following procedures can be used to verify the failure. Suspect the Test Set Controller Board (N5261-60006) or Front Panel LED Assembly (N5261-60005).

- 1. Verify the Test Set I/0 cable (8120-6818) is installed correctly. See Figure 11 on page 16.
- 2. Using multiport mode (Option 551), verify the PNA firmware is correct, and the test set file is loaded into the PNA, refer to "Network Analyzer Requirements" on page 3.
- 3. Using the I/O command values, confirm the correct address and data values are used. Refer to "Address and Data Values" on page 32.
- 4. Remove the top cover. Verify that the supply LED indicators, on the test set control board (N5261-60006), are illuminated.
- 5. If the LED's are off, verify the voltages(+24, +5, +3, -15, -12, +15, +12, +9 and -10 Volts) on the Test Set Controller board. If the voltages are not correct, verify that J10 J14 cables are connected correctly on both the power supply and controller board. Refer to "Fan is not Operating" on page 52.
- 6. Verify at least one of the status LEDs is on. If not, replace the controller board (N5261-60006).
- 7. If the controller board status LEDs are on, and the Active LED is on, suspect the front panel LED boards (N5261-60005) or the ribbon cables (N5261-60001). If only one set of front panel LEDs are not working, connect the ribbon cable from one of the working front panel LED boards to the front panel LED board assembly that is not working. Replace if necessary.

#### Test Ports are not Switching

If the test ports are not switching, the following procedures can be used to verify the failure. The procedures assume power supplies, controller board and front panel LEDs are working. Suspect the switch interface board (U3025-60062), ribbon cable connection or coax switch (N1811-60023).

- 1. Inspect the ribbon cable connections from the test port switches to the Switch Interface board (U3025-60062). Refer to Table 15 on page 62.
- 2. Send a test set I/O command and verify that the mechanical switches are make a clicking sound. If there is no sound, replace the Switch Interface board (U3025-60062) or the suspected switch (N1811-60023).
- 3. If the switches are operating, send a test set I/O command to verify the path for each port. See "Source and Receiver Path Test" on page 54.
- 4. Substitute a known good switch, or connect a known good ribbon cable to a suspect switch and retest. Replace if necessary.

#### Source and Receiver Path Test

This section provides information for testing the RF paths.

## **Equipment Required**

- N5244/45A PNA-X
- Two Flex Cable with SMA connectors (5062-6696 or equivalent)
- Three SMA Adapters (female to female)
- Test Set I/O Cable (8120-6818)

#### **Equipment Setup**

- 1. Connect the Test Set I/O cable (8120-6818) from the PNA to Test Set. Refer to Figure 11 on page 16. Set PNA to "Standalone mode" (Test can not be performed in Multiport mode).
- 2. Connect the flexible cables (5062-6696 or equivalent) with the SMA adapters to PNA Ports 1 and 2. Connect the cables together using a SMA adapter.
- 3. Set the frequency range to 10 MHz to 50 GHz, or the frequency range of the PNA you are using.
- 4. Select measure S21 trace, and perform a Response Cal.
- 5. Select Ref Level 0 dB > Scale 2 dB (or Autoscale).

#### **Source Path Trace**

The S21 trace should be approximately -0 to -3.5 dB (+/-1 dB) for all CPLR THRU (SMA) to SOURCE IN paths. Refer to the individual port path to be tested. Refer to Figure 2 on page 9 for the connector locations, and Figure 42 on page 59 for example path response.

The S21 trace should be approximately -0 to -7 dB (+/-1 dB) for test Ports 5 thru 12 to SOURCE IN (SMA) paths. Refer to Figure 43 on page 60 for example path response.

#### Port 1 Source

- Set Test I/O addr.data 0.0
- Connect PNA Port 1 flex cable to Test Set Port 5 CPLR THRU.
- Connect PNA Port 2 flex cable to Test Set Port 5 SOURCE IN.

#### Port 3 Source

- Set Test I/O addr.data 16.0
- Connect PNA Port 1 flex cable to Test Set Port 6 CPLR THRU.
- Connect PNA Port 2 flex cable to Test Set Port 6 SOURCE IN.

#### Port 4 Source

- Set Test I/O addr.data 32.0
- Connect PNA Port 1 flex cable to Test Set Port 7 CPLR THRU.
- Connect PNA Port 2 flex cable to Test Set Port 7 SOURCE IN.

#### Port 2 Source

- Set Test I/O addr.data 64.0
- Connect PNA Port 1 flex cable to Test Set Port 8 CPLR THRU.
- Connect PNA Port 2 flex cable to Test Set Port 8 SOURCE IN.

#### Port 5 Source

- Set Test I/O addr.data 0.1
- Connect PNA Port 1 flex cable to Test Set Port 5.
- Connect PNA Port 2 flex cable to Test Set SOURCE IN.

#### Port 6 Source

- Set Test I/O addr.data 16.1
- Connect PNA Port 1 flex cable to Test Set Port 6.
- Connect PNA Port 2 flex cable to Test Set SOURCE IN.

#### Port 7 Source

- Set Test I/O addr.data 32.1
- Connect PNA Port 1 flex cable to Test Set Port 7.
- Connect PNA Port 2 flex cable to Test Set SOURCE IN.

#### Port 8 Source

- Set Test I/O addr.data 64.1
- Connect PNA Port 1 flex cable to Test Set Port 8
- Connect PNA Port 2 flex cable to Test Set SOURCE IN.

## Port 9 Source

- Set Test I/O addr.data 0.2
- Connect PNA Port 1 flex cable to Test Set Port 9.
- Connect PNA Port 2 flex cable to Test Set SOURCE IN.

## Port 10 Source

- Set Test I/O addr.data 16.2
- Connect PNA Port 1 flex cable to Test Set Port 10.
- Connect PNA Port 2 flex cable to Test Set SOURCE IN.

## Port 11 Source

- Set Test I/O addr.data 32.2
- Connect PNA Port 1 flex cable to Test Set Port 11
- Connect PNA Port 2 flex cable to Test Set SOURCE IN.

## Port 12 Source

- Set Test I/O addr.data 64.2
- Connect PNA Port 1 flex cable to Test Set Port 12
- Connect PNA Port 2 flex cable to Test Set SOURCE IN.

#### **Receiver Path Trace**

The S21 trace should be approximately -0 to -3.5 dB (+/-1 dB) for all RCVR OUT (SMA) to CPLR ARM paths. Refer to the individual port path to be tested. Refer to Figure 2 on page 9 for the connector locations, and Figure 41 on page 59 for example path response.

The S21 trace should be approximately -18 dB (+/-1 dB) for frequencies > 1 GHz, and -50 dB for frequencies < 1 GHz. This is to due to the couplers low frequency response for test Ports 5 thru 12 to RCVR OUT paths. Refer to Figure 44 on page 60 for example path response.

## Port 1 RCVR

- Set Test I/O addr.data 0.0
- Connect PNA Port 1 flex cable to Test Set Port 5 CPLR ARM.
- Connect PNA Port 2 flex cable to Test Set Port 5 RCVR OUT.

## Port 3 RCVR

- Set Test I/O addr.data 16.0
- Connect PNA Port 1 flex cable to Test Set Port 6 CPLR ARM.
- Connect PNA Port 2 flex cable to Test Set Port 6 RCVR OUT.

#### Port 4 RCVR

- Set Test I/O addr.data 32.0
- Connect PNA Port 1 flex cable to Test Set Port 7 CPLR ARM.
- Connect PNA Port 2 flex cable to Test Set Port 7 RCVR OUT.

## Port 2 RCVR

- Set Test I/O addr.data 64.0
- Connect PNA Port 1 flex cable to Test Set Port 8 CPLR ARM.
- Connect PNA Port 2 flex cable to Test Set Port 8 RCVR OUT.

## Port 5 RCVR

- Set Test I/O addr.data 0.16
- Connect PNA Port 1 flex cable to Test Set Port 5.
- Connect PNA Port 2 flex cable to Test Set Port 5 RCVR OUT.

## Port 6 RCVR

- Set Test I/O addr.data 16.16
- Connect PNA Port 1 flex cable to Test Set Port 6.
- Connect PNA Port 2 flex cable to Test Set Port 6 RCVR OUT.

## Port 7 RCVR

- Set Test I/O addr.data 32.16
- Connect PNA Port1 flex cable to Test Set Port 7.
- Connect PNA Port 2 flex cable to Test Set Port 7 RCVR OUT.

## Port 8 RCVR

- Set Test I/O addr.data 64.16
- Connect PNA Port 1 flex cable to Test Set Port 8.
- Connect PNA Port 2 flex cable to Test Set Port 8 RCVR OUT.

## Port 9 RCVR

- Set Test I/O addr.data 0.32
- Connect PNA Port 1 flex cable to Test Set Port 9.
- Connect PNA Port 2 flex cable to Test Set Port 9 RCVR OUT.

## Port 10 RCVR

- Set Test I/O addr.data 16.32
- Connect PNA Port 1 flex cable to Test Set Port 10.
- Connect PNA Port 2 flex cable to Test Set Port 10 RCVR OUT.

## Port 11 RCVR

- Set Test I/O addr.data 32.32
- Connect PNA Port1 flex cable to Test Set Port 11.
- Connect PNA Port 2 flex cable to Test Set Port 11 RCVR OUT.

## Port 12 RCVR

- Set Test I/O addr.data 64.32
- Connect PNA Port 1 flex cable to Test Set Port 12.
- Connect PNA Port 2 flex cable to Test Set Port 12 RCVR OUT.

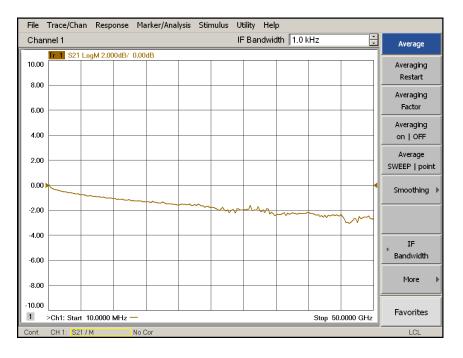

## Figure 41 CPLR ARM to RCVR OUT

## Figure 42 CPLR THRU to SOURCE IN

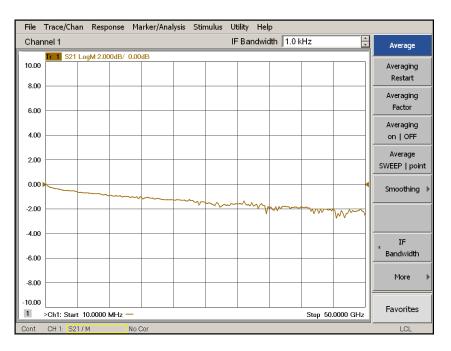

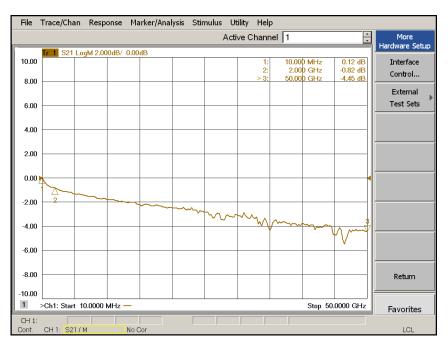

## Figure 43 Test Port CPLR THRU to SOURCE IN

#### Figure 44 Test Port CPLR ARM to RCVR OUT

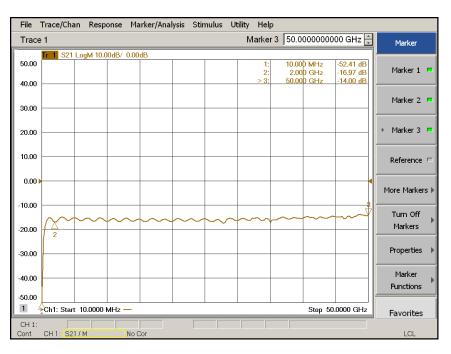

#### **RF** Performance Fails

If the U3045AM08 operates correctly, but RF performance fails the operational test. The following procedures can be used to isolate the failed component. Suspect the coax switches (N1811-60023), RF cables, or coupler (5087-7724).

| NOTE | The RF performance of the U3045AM08 depends on the performance of the |
|------|-----------------------------------------------------------------------|
|      | PNA. Ensure the PNA is meeting specification before continuing.       |

- 1. Verify that the test set and PNA SOURCE, RCVR, CPLR THRU, and CPLR ARM connectors are clean and that the center pins are not damaged.
- 2. Verify the interface and internal RF cables are cleaned and not damaged. "Verifying Operational Check Failures" on page 45.
- 3. Review the "Operational Check" on page 39 and verify the results for the port that is failing.
- 4. Reflection tracking trace shows a power hole, or is below the test limit line, perform the switch path test for the port that is failing. Refer to "Source and Receiver Path Test" on page 54.
- 5. Directivity trace fails (above -10dB), replace the couplers (5087-7724).
- 6. Source or load match fails (above -10 dB), replace the coax switch (N1811-60023).
- 7. Isolation is poor between ports, inspect the RF connections. If it continues to fail replace the coax switch (N1811-60023). The RF cables require proper torque (10 in-lb) and can be damaged by over tightening.

#### **Control Lines are not Working**

If the U3045AM08 operates correctly but the control lines are not functioning, the following procedures can be used to verify the component failure. Suspect the DUT CONTROL BD (E5091-66503).

- 1. Verify that the control voltage pins on the DUT control are connected correctly. Refer to "Control Lines" on page 35.
- 2. Verify that the control pot is centered (5V). Refer to Figure 3 on page 10.
- 3. Verify the ribbon cable connection.
- 4. Replace the DUT control board (E5091-66503).
- 5. Replace the test set control board (N5261-60006).

# Troubleshooting Diagrams and TablesTable 14Controller Board Connections

| Controller Bd Connection             | Connection             |  |
|--------------------------------------|------------------------|--|
| LED Ribbon Cables From the LED Board |                        |  |
| J5                                   | Ports 5, 6, 7 and 8    |  |
| J6                                   | Ports 9, 10, 11 and 12 |  |
| Wire harness Active LED              |                        |  |
| J16                                  | Active LED             |  |
| DUT Control Ribbon Cable             |                        |  |
| J9                                   | DUT Controller Board   |  |
| Power Supply Wire Harness            |                        |  |
| J10- 14                              | Power Supply           |  |
| J18                                  | Fan                    |  |

## Table 15Switch Interface Board

| SW # | Interface Bd<br>Connection | Ports       | Path     |
|------|----------------------------|-------------|----------|
| 1    | J10                        | 1, 5 and 9  | Source   |
| 2    | J11                        | 1, 5 and 9  | Source   |
| 3    | J13                        | 1, 5 and 9  | Receiver |
| 4    | J14                        | 1, 5 and 9  | Receiver |
| 5    | J20                        | 2, 6 and 10 | Source   |
| 6    | J21                        | 2, 6 and 10 | Source   |
| 7    | J22                        | 2, 6 and 10 | Receiver |
| 8    | J24                        | 2, 6 and 10 | Receiver |
| 9    | J30                        | 3, 7 and 11 | Source   |
| 10   | J31                        | 3, 7 and 11 | Receiver |
| 11   | J32                        | 3, 7 and 11 | Receiver |
| 12   | J34                        | 3, 7 and 11 | Source   |
| 13   | J40                        | 4, 8 and 12 | Source   |
| 14   | J41                        | 4, 8 and 12 | Receiver |
| 15   | J42                        | 4, 8 and 12 | Receiver |
| 16   | J44                        | 4, 8 and 12 | Receiver |

## Figure 45 Test Set Top View

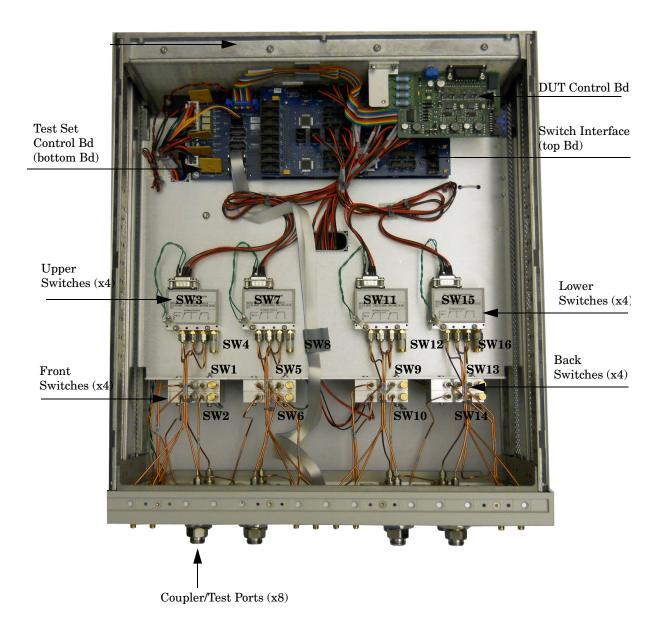

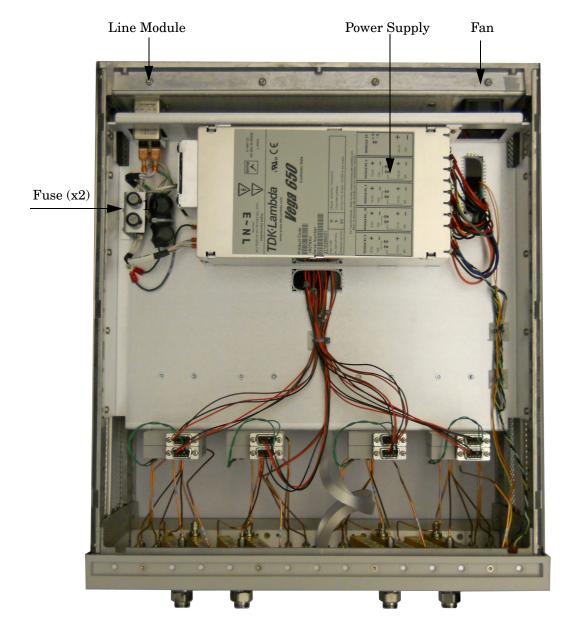

## Figure 46 Test Set Bottom View

# Safety and Regulatory Information

## Introduction

Review this product and related documentation to familiarize yourself with safety markings and instructions before you operate the instrument. The documentation contains information and warnings that must be followed by the user to ensure safe operation and to maintain the product in a safe condition.

## Safety Earth Ground

| WARNING | This is a Safety Class I Product (provided with a protective earthing<br>ground incorporated in the power cord). The mains plug shall be<br>only be inserted in a socket outlet provided with a protective earth<br>contact. Any interruption of the protective conductor inside or<br>outside of the product is likely to make the product dangerous.<br>Intentional interruption is prohibited. |  |
|---------|----------------------------------------------------------------------------------------------------|--|
| CAUTION | Always use the three prong AC power cord supplied with this product. Failure to ensure adequate earth grounding by not using this cord may cause product damage and the risk of electrical shock.                                                                                                    |  |

## **Declaration of Conformity**

A copy of the Declaration of Conformity is available upon request, or a copy is available on the Agilent Technologies web site at *http://regulations.corporate.agilent.com/DoC/search.htm* 

## **Statement of Compliance**

This instrument has been designed and tested in accordance with CAN/CSA 22.2 No. 61010-1-04, UL Std. 61010-1 (2nd Edition), and IEC 61010-1 (Second Edition).

# **Before Applying Power**

Verify that the premises electrical supply is within the range of the instrument. The instrument has an autoranging power supply.

| WARNING | If this product is not used as specified, the protection provided by the equipment could be impaired. This product must be used in a normal condition (in which all means for protection are intact) only.                                                                                                    |  |
|---------|----------------------------------------------------------------------------------------------------|--|
| CAUTION | The Mains wiring and connectors shall be compatible with the connector used<br>in the premise electrical system. Failure, to ensure adequate earth grounding<br>by not using the correct components may cause product damage, and serious<br>injury.                                                                                                    |  |
| CAUTION | This product is designed for use in Installation Category II and Pollution Degree 2.                                                                                                    |  |
| CAUTION | Verify that the premise electrical voltage supply is within the range specified<br>on the instrument.                                                                                                    |  |
| CAUTION | When installing the product in a cabinet, the convection into and out of the product must not be restricted. The ambient temperature (outside the cabinet) must be less than the maximum operating temperature of the product by 4 °C for every 100 watts dissipated in the cabinet. If the total power dissipated in the cabinet is greater than 800 watts, then forced convection must be used. |  |
| CAUTION | This instrument has auto-ranging line voltage input, be sure the supply<br>voltage is within the specified range and voltage fluctuations do not to exceed<br>10 percent of the nominal supply voltage.                                                                                                    |  |

# Servicing

| WARNING | Danger of explosion if battery is incorrectly replaced. Replace only with the same or equivalent type recommended. Discard used batteries according to manufacturer's instructions.                                                                              |
|---------|----------------------------------------------------------------------------------------------------|
| WARNING | These servicing instructions are for use by qualified personnel only. To avoid electrical shock, do not perform any servicing unless you are qualified to do so.                                                                                                 |
| WARNING | The opening of covers or removal of parts is likely to expose the user to dangerous voltages. Disconnect the instrument from all voltage sources before opening.                                                                                                 |
| WARNING | No operator serviceable parts inside. Refer servicing to qualified personnel.<br>To prevent electrical shock, do not remove covers.                                                                                                    |
| WARNING | The detachable power cord is the instrument disconnecting device. It disconnects the mains circuits from the mains supply before other parts of the instrument. The front panel switch is only a standby switch and is not a LINE switch (disconnecting device). |
| WARNING | The power cord is connected to internal capacitors that may remain<br>live for 5 seconds after disconnecting the plug from its power supply                                                                                                    |

#### **Connector Care and Cleaning Precautions**

Remove the power cord to the instrument. To clean the connectors use alcohol in a well ventilated area. Allow all residual alcohol moisture to evaporate, and fumes to dissipate prior to energizing the instrument.

| WARNING | To prevent electrical shock, disconnect the Agilent Technologies U3045A<br>Option M08 from mains electrical supply before cleaning. Use a dry cloth or<br>one slightly dampened with water to clean the external case parts. Do not<br>attempt to clean internally. |
|---------|----------------------------------------------------------------------------------------------------|
| WARNING | If flammable cleaning materials are used, the material shall not be stored,<br>or left open in the area of the equipment. Adequate ventilation shall be<br>assured to prevent the combustion of fumes, or vapors.                                                   |

# **Electrostatic Discharge Protection**

Protection against electrostatic discharge (ESD) is essential while removing assemblies from or connecting cables to the instrument. Static electricity can build up on your body and can easily damage sensitive internal circuit elements when discharged. Static discharges too small to be felt can cause permanent damage. To prevent damage to the instrument:

- *always* have a grounded, conductive table mat in front of your test equipment.
- *always* wear a grounded wrist strap with grounding cord, connected to a grounded conductive table mat, having a  $1 M\Omega$  resistor in series with it, when handling components and assemblies or when making connections.
- *always* wear a heel strap (9300-1126) when working in an area with a conductive floor. If you are uncertain about the conductivity of your floor, wear a heel strap.
- *always* ground yourself before you clean, inspect, or make a connection to a static-sensitive device or test port. You can, for example, grasp the grounded outer shell of the test port or cable connector briefly.
- *always* ground the center conductor of a test cable before making a connection to the analyzer test port or other static-sensitive device. This can be done as follows:
  - 1. Connect a short to one end of the cable to short the center conductor to the outer conductor.
  - 2. While wearing a grounded wrist strap, grasp the outer shell of the cable connector.
  - 3. Connect the other end of the cable to the test port and remove the short from the cable.

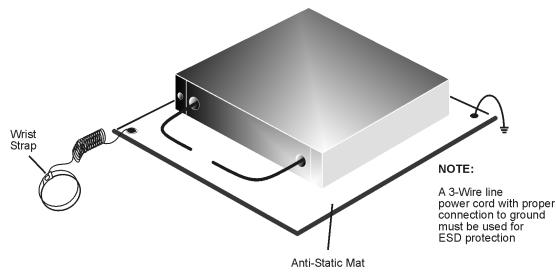

## Figure 16 ESD Protection Setup

ku310b

# **Regulatory Information**

## Instrument Markings

This section contains information that is required by various government regulatory agencies.

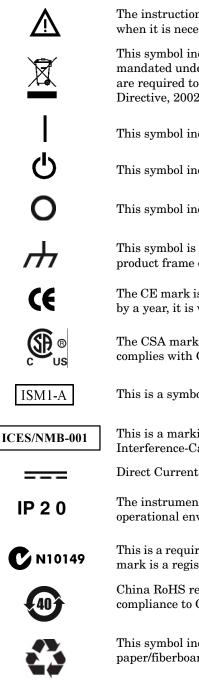

The instruction documentation symbol. The product is marked with this symbol when it is necessary for the user to refer to the instructions in the documentation.

This symbol indicates separate collection for electrical and electronic equipment, mandated under EU law as of August 13, 2005. All electric and electronic equipment are required to be separated from normal waste for disposal (Reference WEEE Directive, 2002/96/EC).

This symbol indicates that the power line switch is ON.

This symbol indicates that the power line switch is in the STANDBY position.

This symbol indicates that the power line switch is in the OFF position.

This symbol is used to identify a terminal which is internally connected to the product frame or chassis.

The CE mark is a registered trademark of the European Community. (If accompanied by a year, it is when the design was proven.)

The CSA mark is a registered trademark of the CSA International. This instrument complies with Canada: CSA 22.2 No. 61010-1-04.

This is a symbol of an Industrial Scientific and Medical Group 1 Class A product.

This is a marking to indicate product compliance with the Canadian Interference-Causing Equipment Standard (ICES-001).

Direct Current.

The instrument has been designed to meet the requirements of IP 2 0 for egress and operational environment.

This is a required mark signifying compliance with an EMC requirement. The C-Tick mark is a registered trademark of the Australian Spectrum Management Agency.

China RoHS regulations include requirements related to packaging, and require compliance to China standard GB18455-2001.

This symbol indicates compliance with the China RoHS regulations for paper/fiberboard packaging.

## **Battery Collection**

Do not throw batteries away but collect as small chemical waste, or in accordance with your country's requirements. You may return the battery to Agilent Technologies for disposal. Refer to "Contacting Agilent" on page 71 for assistance.

#### **Compliance with German Noise Requirements**

This is to declare that this instrument is in conformance with the German Regulation on Noise Declaration for Machines (Laermangabe nach der Maschinenlaermrerordnung-3. GSGV Deutschland).

| Acoustic Noise Emission/Geraeuschemission |                      |  |
|-------------------------------------------|----------------------|--|
| LpA<70 dB                                 | Lpa<70 dB            |  |
| Operator Position                         | am Arbeitsplatz      |  |
| Normal Operation                          | normaler Betrieb     |  |
| per ISO 7779                              | nach DIN 45635 t. 19 |  |

#### **EMC Information**

Complies with European EMC Directive 2004/108/EC

- IEC/EN 61326-1
- CISPR Pub 11 Group 1, class A
- AS/NZS CISPR 11
- This ISM device complies with Canadian ICES-001. Cet appareil ISM est conforme a la norme NMB du Canada.

## **Agilent Support, Services, and Assistance**

## **Service and Support Options**

The standard product warranty is a *one-year return to Agilent Technologies* service warranty.

```
NOTE There are many other repair and calibration options available from the Agilent Technologies support organization. These options cover a range of service agreements with varying response times. Contact Agilent for additional information on available service agreements for this product.
```

## **Contacting Agilent**

Assistance with test and measurements needs and information or finding a local Agilent office are available on the Web at: <a href="http://www.agilent.com/find/assist">http://www.agilent.com/find/assist</a>

If you do not have access to the Internet, contact your field engineer.

```
NOTE In any correspondence or telephone conversation, refer to the Agilent product by its model number and full serial number. With this information, the Agilent representative can determine the warranty status of your unit.
```

## Shipping Your Product to Agilent for Service or Repair

**IMPORTANT** Agilent Technologies reserves the right to reformat or replace the internal hard disk drive in your analyzer as part of its repair. This will erase all user information stored on the hard disk. It is imperative, therefore, that you make a backup copy of your critical test data located on the analyzer's hard disk before shipping it to Agilent for repair.

If you wish to send your instrument to Agilent Technologies for service or repair:

- To improve turn-around time, return your Test Set along with your PNA-X and cables to Agilent so that we may verify the operation of the complete system.
- Include a complete description of the service requested or of the failure and a description of any failed test and any error message.
- Remove and retain the front handles and all rack mount hardware. The analyzer should be sent to Agilent in the same configuration as it was originally shipped.
- Ship the analyzer using the original or comparable antistatic packaging materials.
- Contact Agilent for instructions on where to ship your analyzer.